Advance CAD

# **DXF**・**DWG** インタフェース ユーザーズマニュアル

**Advance CAD software version 19**

Advance CAD オプショナルソフトウェア  **DXF**・**DWG** インタフェースユーザーズマニュアル

Advance CAD software verson 19

2009 年 9 月 9 日 第 1 版 2009 年 12 月 1 日 第 2 版 (V19.01)

Copyright © 1986-2009 伊藤忠テクノソリューションズ株式会社 〒 141-8522 東京都品川区大崎1- 2 -2 アートヴィレッジ大崎 セントラルタワー

本書の内容の一部または全部を無断転載することを禁止します。 本書の内容に関しては将来予告無しに変更することがあります。 本書は将来の開発による変更を前提としています。本書は現時点でできる限り正確に記述するよ う心がけました。しかし弊社は提供した資料に基づくいかなる損害の責任も負いません。また将 来の開発により生ずる変更によるいかなる損害についても責任を負いません。

Sun, Sun Microsystems, Sun Workstation, Solaris, SunOS, OpenWindows, NFS, IPC, IPX は、米国 における米国 Sun Microsystems 社の商標または登録商標です。

SPARC は、米国における米国 SPARC International,Inc. の商標です。

UNIX は、米国 X/Open Company Ltd. が独占的な使用許諾を有する米国登録商標です。

MS, MS-DOS, Windows、Windows NT、Windows 2000、Windows XP、Visual C++ および

Microsoft は Microsoft Corporation の商標または登録商標です。

SolidWorks および SolidWorks のロゴは SolidWorks 社の登録商標です。

FLEXnet Publisher および FLEXlm の著作権は以下のとおりです。

Copyright (c) 2008 Acresso Software Inc. and/or InstallShield Co.Inc. All Rights Reserved. libtiff の著作権は以下のとおりです。

Copyright (c) 1988-1996 Sam Leffler

Copyright (c) 1991-1996 Silicon Graphics, Inc.

各会社名、各製品名は各社の商標または登録商標です。

# はじめに

本書は Advance CAD システム DXF・DWG オプショナルソフトウェアの使用方法について記述し ます。

# ● 技術的なお問い合わせ先

 $\bullet$ 

Advance CAD の技術的なご質問は下記で受付けております。 Advance CAD ソフトウェア保守契約に加入されているお客様に限らせていただきます。

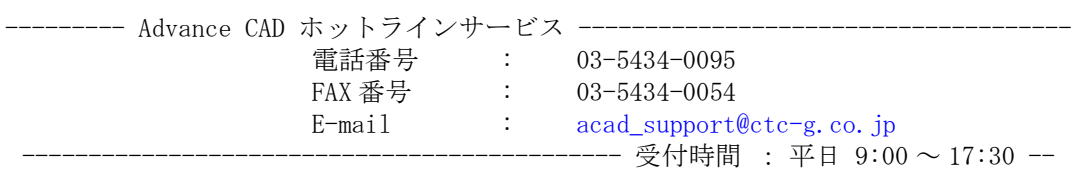

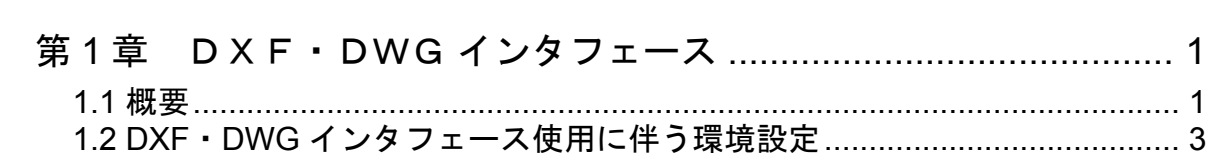

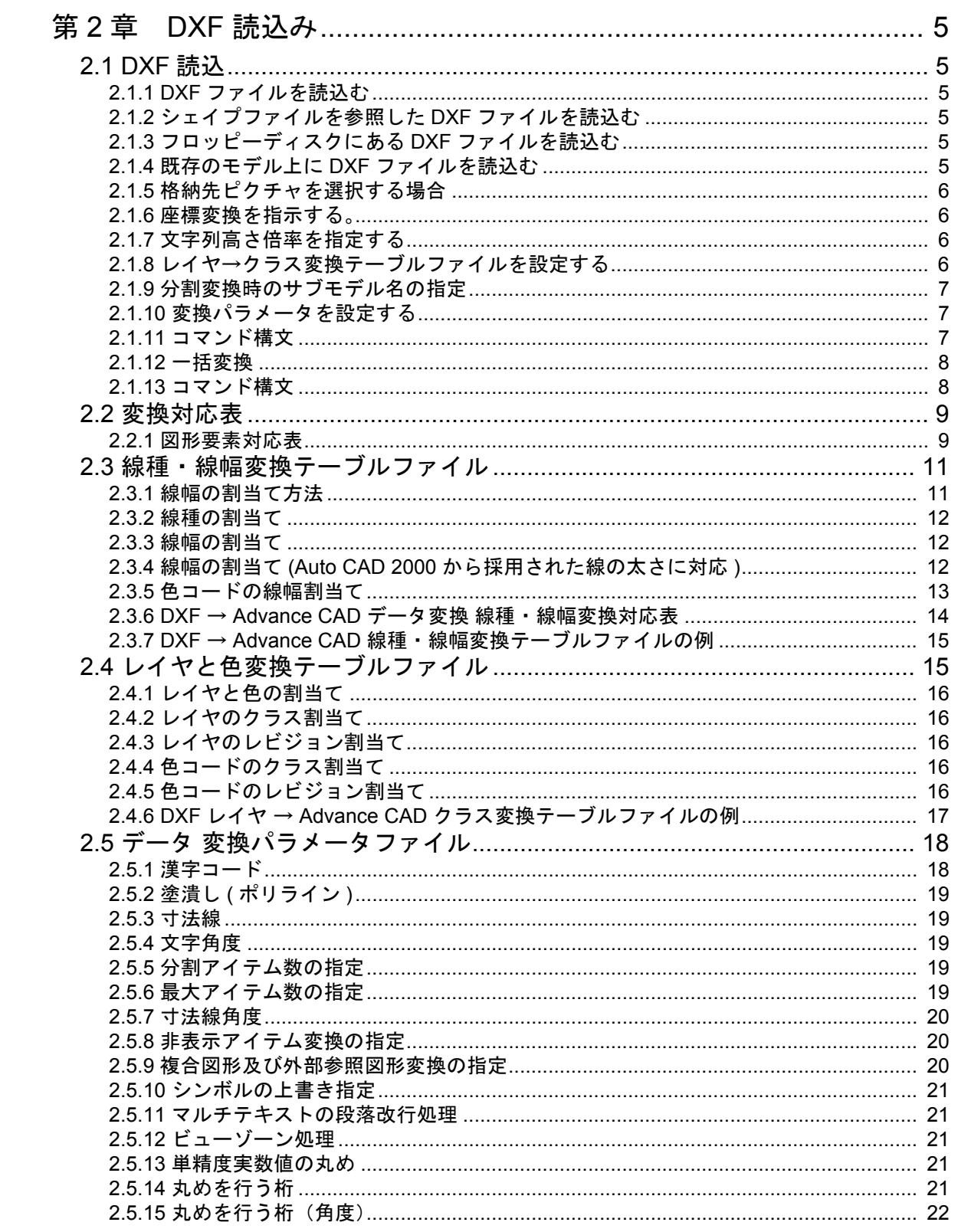

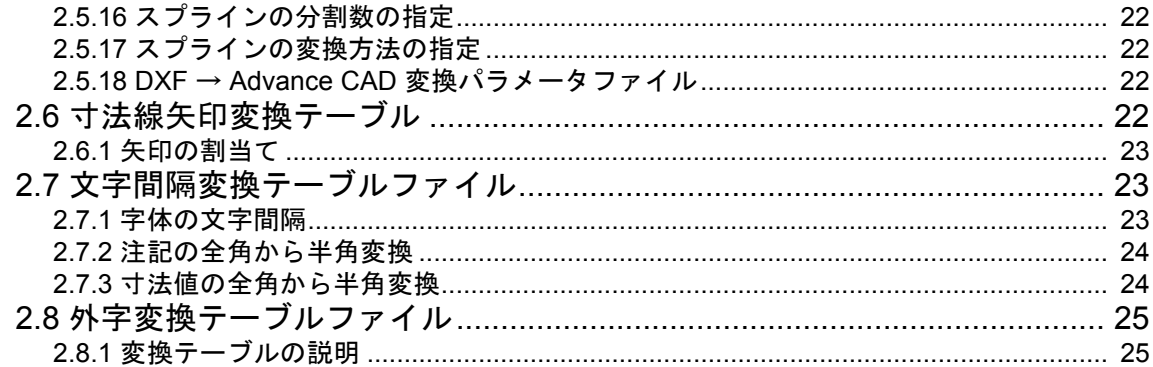

# 

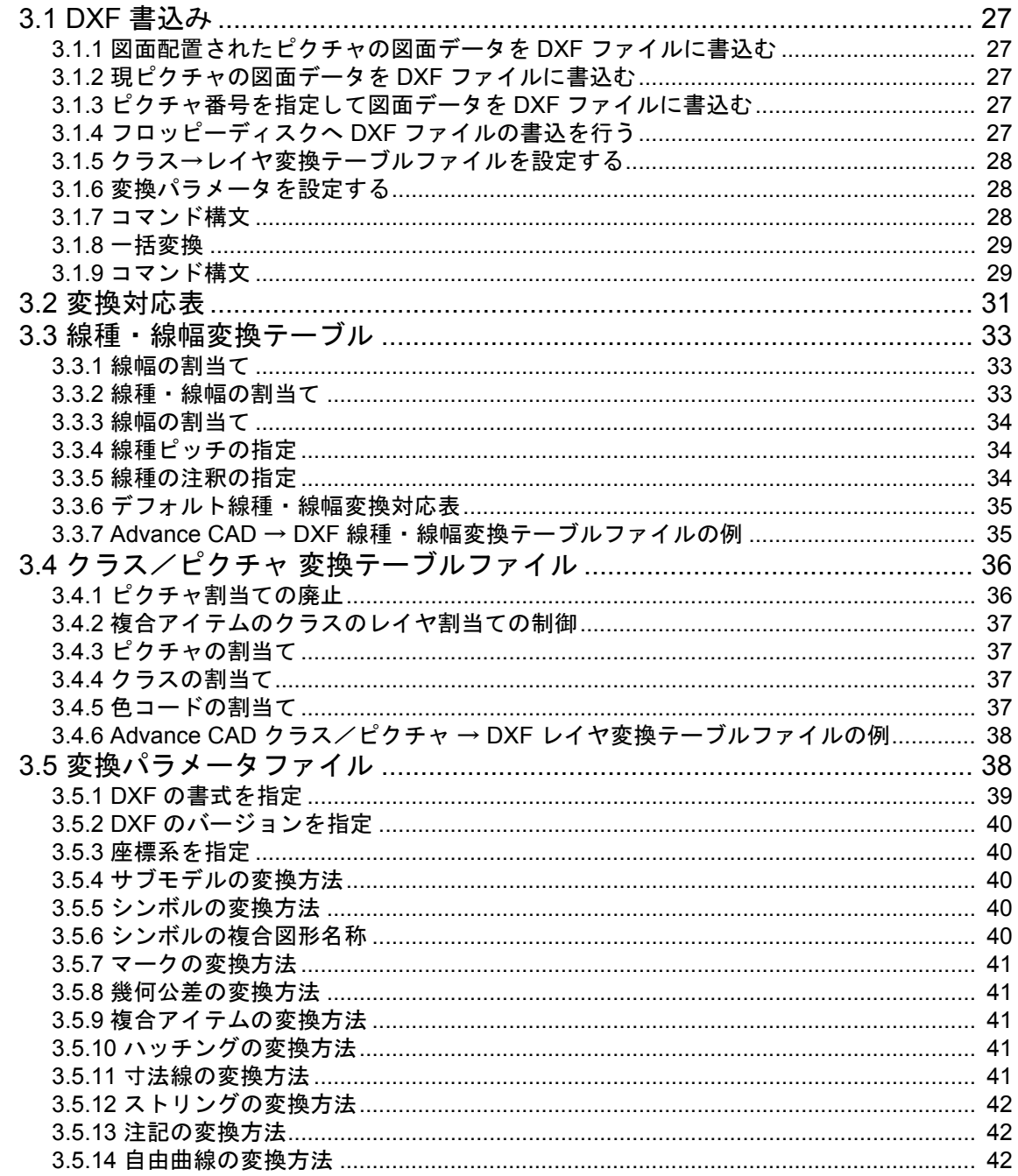

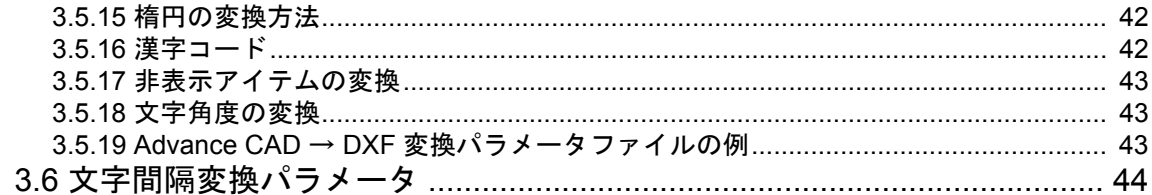

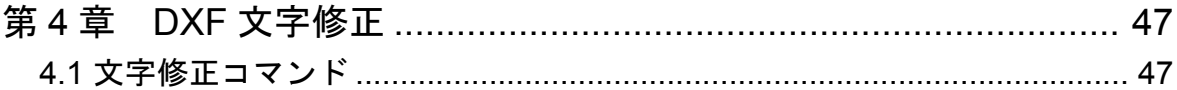

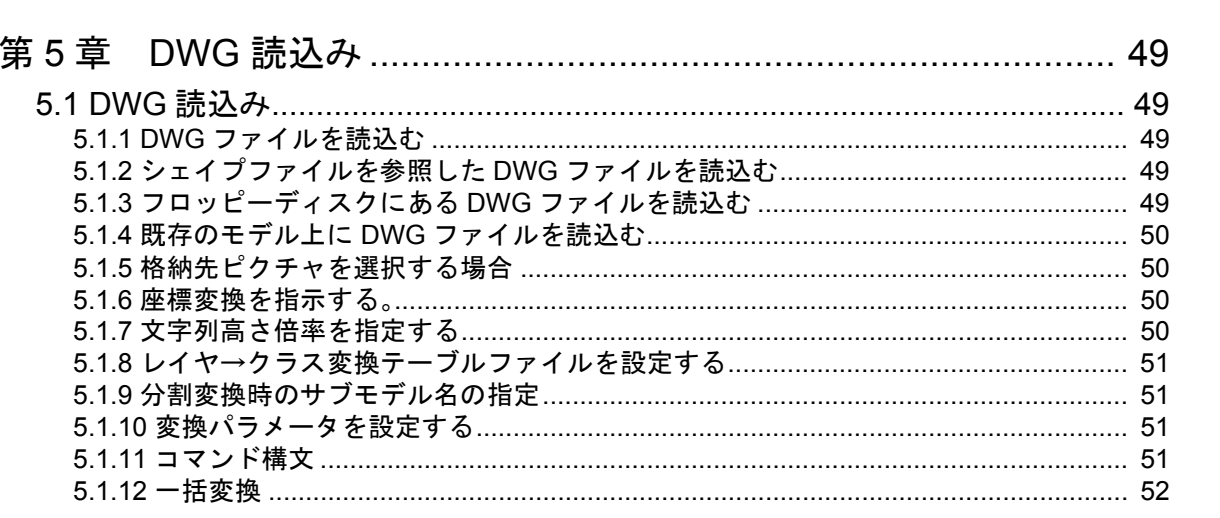

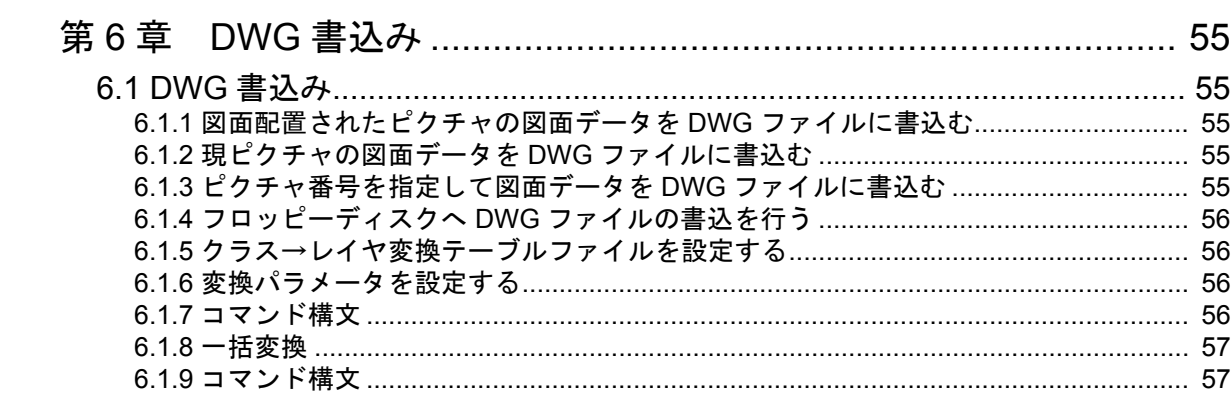

# <span id="page-8-0"></span>第 **1** 章 DXF・DWG インタフェース

# <span id="page-8-1"></span>**1.1** 概要

Advance CAD では、DXF/DWG ファイルの入出力機能を用意しています。 DXF は、Auto CAD のデータ交換フォーマットファイルです。 DWG は、Auto CAD の図面データファイルです。

<span id="page-8-8"></span><span id="page-8-7"></span><span id="page-8-6"></span><span id="page-8-5"></span><span id="page-8-4"></span><span id="page-8-3"></span><span id="page-8-2"></span>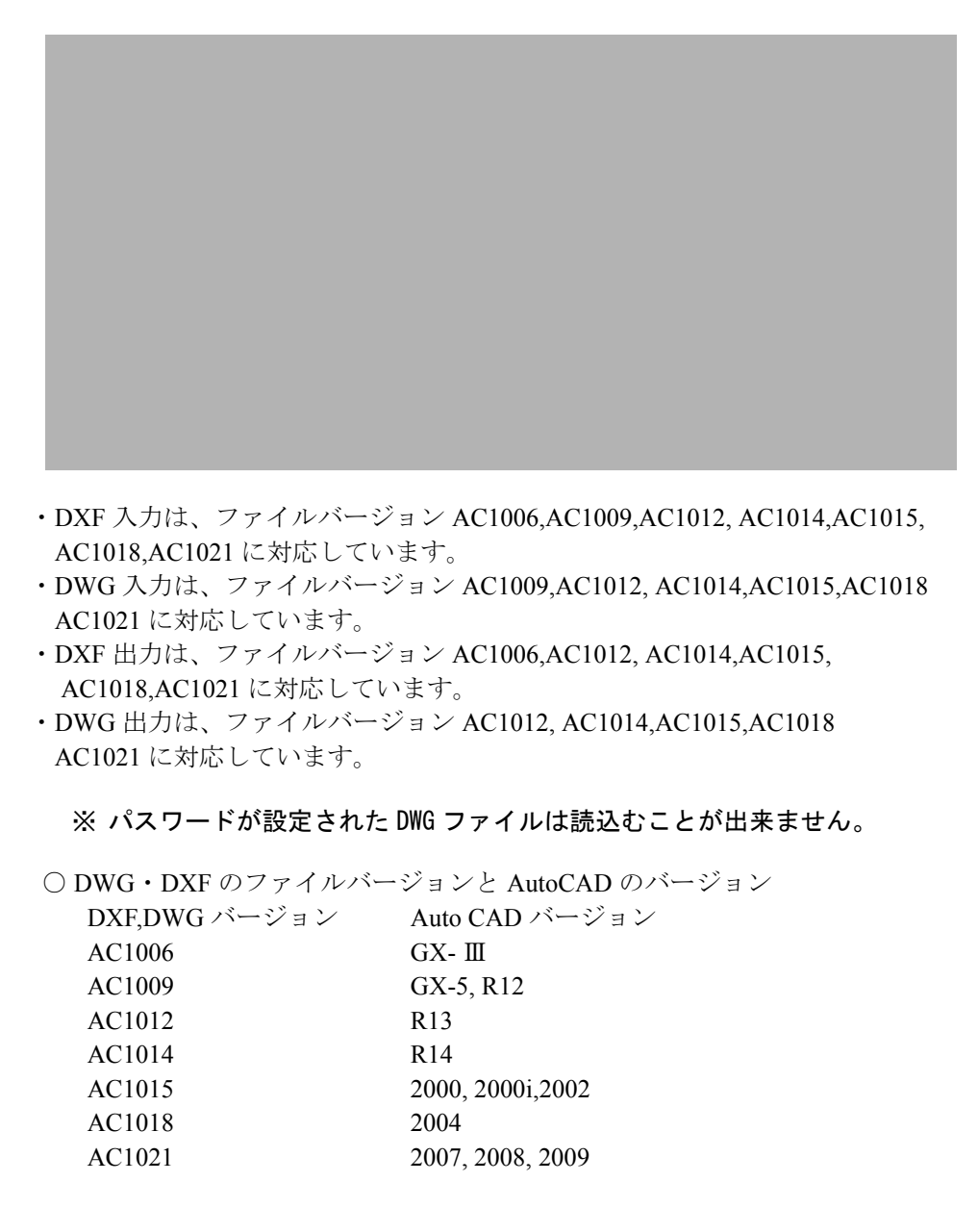

 ○ DXF のバージョンの調べ方 テキストエディタで DXF ファイルを開いて先頭行から数行のところに 次の行を探してください。 0 **SECTION**  2 HEADER . . . 9 \$ACADVER <-- 検索する場合はこの文字をキーワードにしてください 1 AC1015 <-- DXF のバージョン ○ DWG のバージョンの調べ方 ・Windows の場合 DOS 窓にて次のコマンドを使用して調べることができます。 find "AC1" file\_name <------ 入力 ---------- file\_name <------ 結果 AC1xxx -----+----  $\mathbb{R}$  +------- DWG のバージョン ・Unix,Linux の場合 次のコマンドを使用して調べることができます。 od -c AUTOCAD.DWG | grep "A  $\,$  C  $\,$  1"  $\,$  <---  $\lambda$  $\,$ A と C および C と 1 の間には空白3個 0000000 A C 1 x x x \0 \0 \0 \0 \0 \0 003 001 \0 <--- 結果 -----------+-------- | +------- DWG のバージョン

# <span id="page-10-0"></span>**1.2 DXF**・**DWG** インタフェース使用に伴う環境設定

● コンフィグレーションファイル 内で定義されているキーワード #DXF# : DXF ファイルのディレクトリと拡張子を指定する。 #DXF:SHAPE# : シェイプファイルのディレクトリと拡張子を指定する。 #DXF:WORK# : 作業用ファイルのディレクトリと拡張子を指示する。 #DXF:TABLE# : 変換テーブルファイルのディレクトリと拡張子を指定する。 #FLOPPY# : フロッピーディスクの装置名を指定する。 #ACAD:EXE# : DwgIO.exe ファイルがあるディレクトリ名を指定する。 #DWG# : DWG ファイルのディレクトリと拡張子を指定する。 ● DXF・DWG 読込時に必要な変換テーブル DXF・DWG 変換で共用 DXF - Advance CAD 文字コード変換テーブル : DXFACAD\_KANJI.COD DXF - Advance CAD 線種・線幅変換テーブル : DXFACAD\_LINE. COD DXF - Advance CAD レイヤ変換テーブル : DXFACAD\_LAYER.COD DXF - Advance CAD 文字幅変換テーブル : DXFACAD\_STYLE. COD DXF 変換 DXF - Advance CAD 変換パラメータ : DXFACAD\_PARAM.COD DWG 変換 DWG - Advance CAD 変換パラメータ : DWGACAD PARAM.COD 注) このファイルがない場合は DXFACAD\_PARAM. COD を使用 ● DXF・DWG 書込み時に必要な変換テーブル DXF・DWG 変換で共用 Advance CAD - DXF 線種・線幅変換テーブル : ACADDXF\_LINE.COD Advance CAD - DXF レイヤ変換テーブル : ACADDXF\_LAYER.COD Advance CAD - DXF 文字幅変換テーブル : ACADDXF\_STYLE. COD DWG 変換 Advance CAD - DXF 変換パラメータ : ACADDXF PARAM.COD DWG 変換 Advance CAD - DWG 変換パラメータ : ACADDWG PARAM.COD 注)このファイルがない場合は ACADDXF\_PARAM.COD を使用

● DWG 読込/書込時に必要なファイル Dwg<sub>10</sub>.exe

# <span id="page-12-0"></span>第 **2** 章 **DXF** 読込み

DXF ファイルまたはシェイプファイルを Advance CAD へ読込む

# <span id="page-12-1"></span>**2.1 DXF** 読込

#### <span id="page-12-2"></span>**2.1.1 DXF** ファイルを読込む

- (1) 主メニューの〔データ変換 オプション〕 をクリックし、コマンドメニューの〔DXF 読込み〕をクリックします。
- (2) プロンプト領域に読込む DXF ファイル名を入力して、リターンを押して DXF ファイ ルを読込みます。

#### <span id="page-12-3"></span>**2.1.2** シェイプファイルを参照した **DXF** ファイルを読込む

DXF ファイルの中でシェイプファイルを使用している場合に、先にシェイプファ イルを読込んでから DXF ファイルを読込む

- (1) 主メニューの〔データ変換 オプション〕 をクリックし、コマンドメニューの〔DXF 読込み〕をクリックします。
- (2) 修飾子メニューの〔シェイプファイル〕ボタンをクリックして読込むシェイプファ イル名をプロンプト領域に入力してシェイプファイルを読込みます。
- (3) 読込む DXF ファイル名をプロンプト領域に入力して、DXF ファイルを読込みます。

#### <span id="page-12-4"></span>**2.1.3** フロッピーディスクにある **DXF** ファイルを読込む

- (1) 主メニューの〔データ変換 オプション〕 をクリックし、コマンドメニューの〔DXF 読込み〕をクリックします。
- (2) フロッピーディスクをフロッピードライブにセットした後に、修飾子メニューの 〔フロッピー〕をクリックしてフロッピーディスクから DXF ファイルを読込みます。
- 注) フロッピーディスクは DOS フォーマットで作成されたものを使用して下さい。

#### <span id="page-12-5"></span>**2.1.4** 既存のモデル上に **DXF** ファイルを読込む

- (1) 主メニューの〔データ変換 オプション〕 をクリックし、コマンドメニューの〔DXF 読込み〕をクリックします。
- (2) 修飾子メニューの〔追加モード〕ボタンをクリックして読込む DXF ファイル名を プロンプト領域に入力して読込みます。

#### <span id="page-13-0"></span>**2.1.5** 格納先ピクチャを選択する場合

格納先のピクチャを指定する。省略するとピクチャ1から順に格納する。 注 ) 負の値でピクチャ番号を指定した場合は、すべてのデータを指定したピクチャに格納します。

- (1) 主メニューの〔データ変換 オプション〕 をクリックし、コマンドメニューの〔DXF 読込み〕をクリック します。
- (2) 修飾子メニューの〔格納先ピクチャ〕ボタンをクリックして格納先ピクチャ番号をプロンプト領域に入 力します。
- (3) 読込む DXF ファイル名をプロンプト領域に入力して読込みます。

#### <span id="page-13-1"></span>**2.1.6** 座標変換を指示する。

ピクチャマトリックスの座標系にデータを座標変換する。 入力データの座標系が X-Y でない場合に指示する。 格納先ピクチャを負の値で指定した場合に有効になる。

- (1) 主メニューの〔データ変換 オプション〕 をクリックし、コマンドメニューの〔DXF 読込み〕をクリック します。
- (2) 修飾子メニューの〔マトリックス無効〕ボタンをクリックして〔マトリックス有効〕にする。
- (3) 修飾子メニューの〔格納先ピクチャ〕ボタンをクリックして格納先ピクチャ番号負の値でプロンプト領 域に入力します。
- (4) 読込む DXF ファイル名をプロンプト領域に入力して読込みます。

#### <span id="page-13-2"></span>**2.1.7** 文字列高さ倍率を指定する

DXF ファイルから Advance CAD へのテキストの文字高さの変換倍率を指定する。Advance CAD では テキストの文字高さは作図時の文字高さを意味する。 分数入力で指示も可能。ただし、分子,分母とも正の整数値を入力すること。

- 例 ) 倍率が 0.01 の場合、"1/100" と分子と分母を "/" で区切って入力する。
- (1) 主メニューの〔データ変換 オプション〕 をクリックし、コマンドメニューの〔DXF 読込み〕をクリック します。
- (2) 修飾子メニューの〔倍率〕ボタンをクリックして、変換倍率をプロンプト領域に入力してリターンを押 し、次に読込む DXF ファイル名をプロンプト領域に入力して読込みます。

注意: DXF ファイルの (図面単位:作図単位)が (100:1)の場合は、変換倍率 に 0.01 ( 作図倍率 ) を指定する。 倍率に 1.0 以外を入力した場合は、レイアウト情報を無視して読込みま す。

#### <span id="page-13-3"></span>**2.1.8** レイヤ→クラス変換テーブルファイルを設定する

DXF のレイヤと Advance CAD のクラスとの対応を定義するファイルの設定を行う。既定値は "DXFACAD\_LAYER" 。

(1) 主メニューの〔データ変換 オプション〕 をクリックし、コマンドメニューの〔DXF 読込み〕をクリック します。

(2) 修飾子メニューの〔テーブル選択〕ボタンをクリックして、変換テーブルファイル名をプロンプト領域 に入力してリターンを押し、次に読込む DXF ファイル名をプロンプト領域に入力して読込みます。

```
注意:
   テーブルファイル名は "DXFACAD LAYER" の後に任意の名前をつけて
   下さい。
   1度選択すると次に変更するまで有効です。
```
#### <span id="page-14-0"></span>**2.1.9** 分割変換時のサブモデル名の指定

変換後のアイテム数が指定されたアイテム数を越える場合、指定された分割アイテム数でサブモデ ルに分割変換します。変換結果はそのサブモデルを配置した状態になります。

- (1) 主メニューの〔データ変換 オプション〕 をクリックし、コマンドメニューの〔DXF 読込み〕をクリック します。
- (2) 修飾子メニューの〔サブモデル名〕ボタンをクリックして、サブモデル名をプロンプト領域に入力して ターンを押し、次に読込む DXF ファイル名をプロンプト領域に入力して読込みます。

# <span id="page-14-1"></span>**2.1.10** 変換パラメータを設定する

DXF から Advance CAD への変換パラメータファイル (DXFACAD\_PARAM.COD) の設定変更及び保 存が行える。

- (1) 主メニューの〔データ変換 オプション〕 をクリックし、コマンドメニューの〔DXF 読込み〕をクリック します。
- (2) 修飾子メニューの〔変換 PARM〕ボタンをクリックして、描画区域がパラメータ設定画面に代わります。 変更する項目をピックして変更してください。次に読込む DXF ファイル名をプロンプト領域に入力し て読込みます。

## <span id="page-14-2"></span>**2.1.11** コマンド構文

【メニュー】

〔データ変換2〕→〔DXF 読込〕

【構文】

<span id="page-14-3"></span>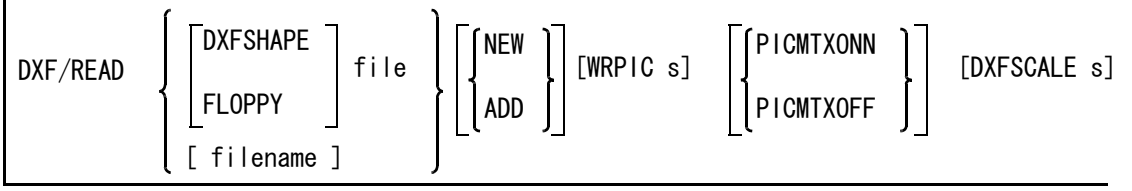

[ SELECT name ] [SUBMDLNAM name ] [ DXFPARAM ] <CE> [ EJECT ]

注 ) filname は、一括変換を参照。

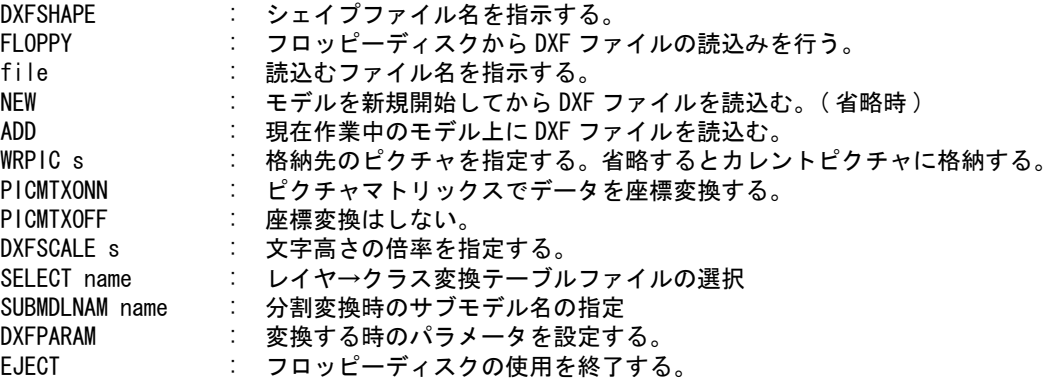

#### <span id="page-15-0"></span>**2.1.12** 一括変換

DXF ファイルを読込んで Advance CAD モデルファイルに変換します。 個々のファイルの変換は、新規・格納ピクチャ1で行います。 既に同じ名前のモデルが存在する場合は上書き保存します。一覧表示時にモデル名の左に \* が表示 されます。(ダイアログでは○が表示されます。)

- (1) 主メニューの〔データ変換 オプション〕 をクリックし、コマンドメニューの〔DXF 読込み〕をクリック します。
- (2) 修飾子メニューの〔一括変換〕ボタンをクリックして、プロンプト領域に '\*' を入力します。描画区域 に一覧表が表示されますので該当する項目をピックして選択してください。選択終了後変換します。

#### <span id="page-15-1"></span>**2.1.13** コマンド構文

【メニュー】

〔データ変換2〕→〔DXF 読込〕

【構文】

<span id="page-15-2"></span>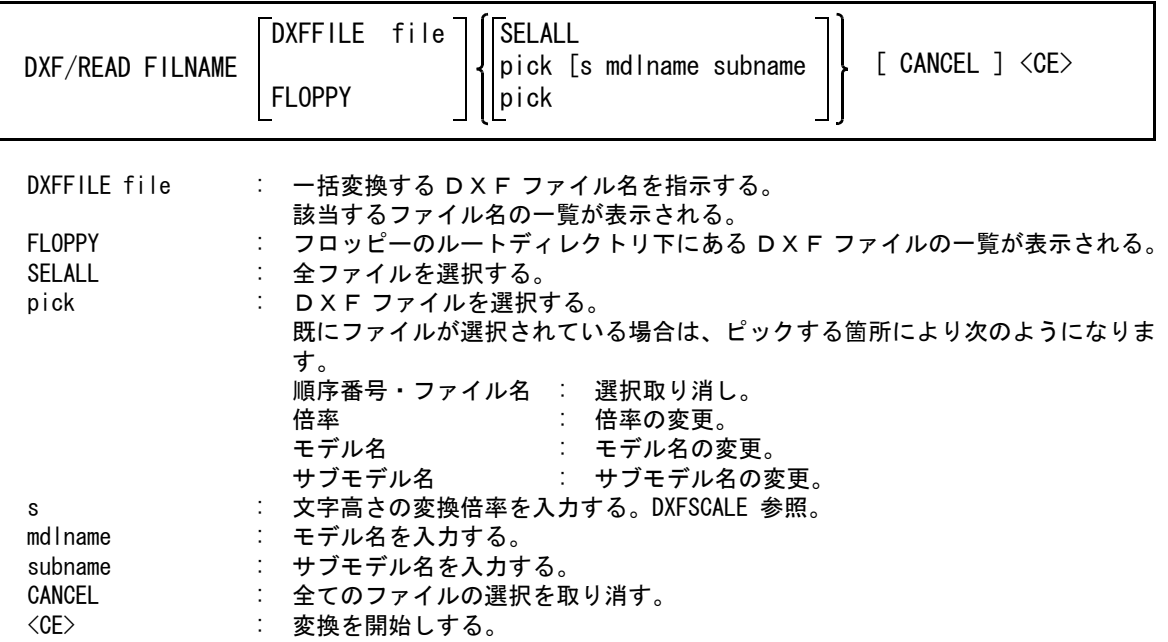

# <span id="page-16-0"></span>**2.2** 変換対応表

# <span id="page-16-1"></span>**2.2.1** 図形要素対応表

**DXF** → **Advance CAD** データ変換 図形要素対応表

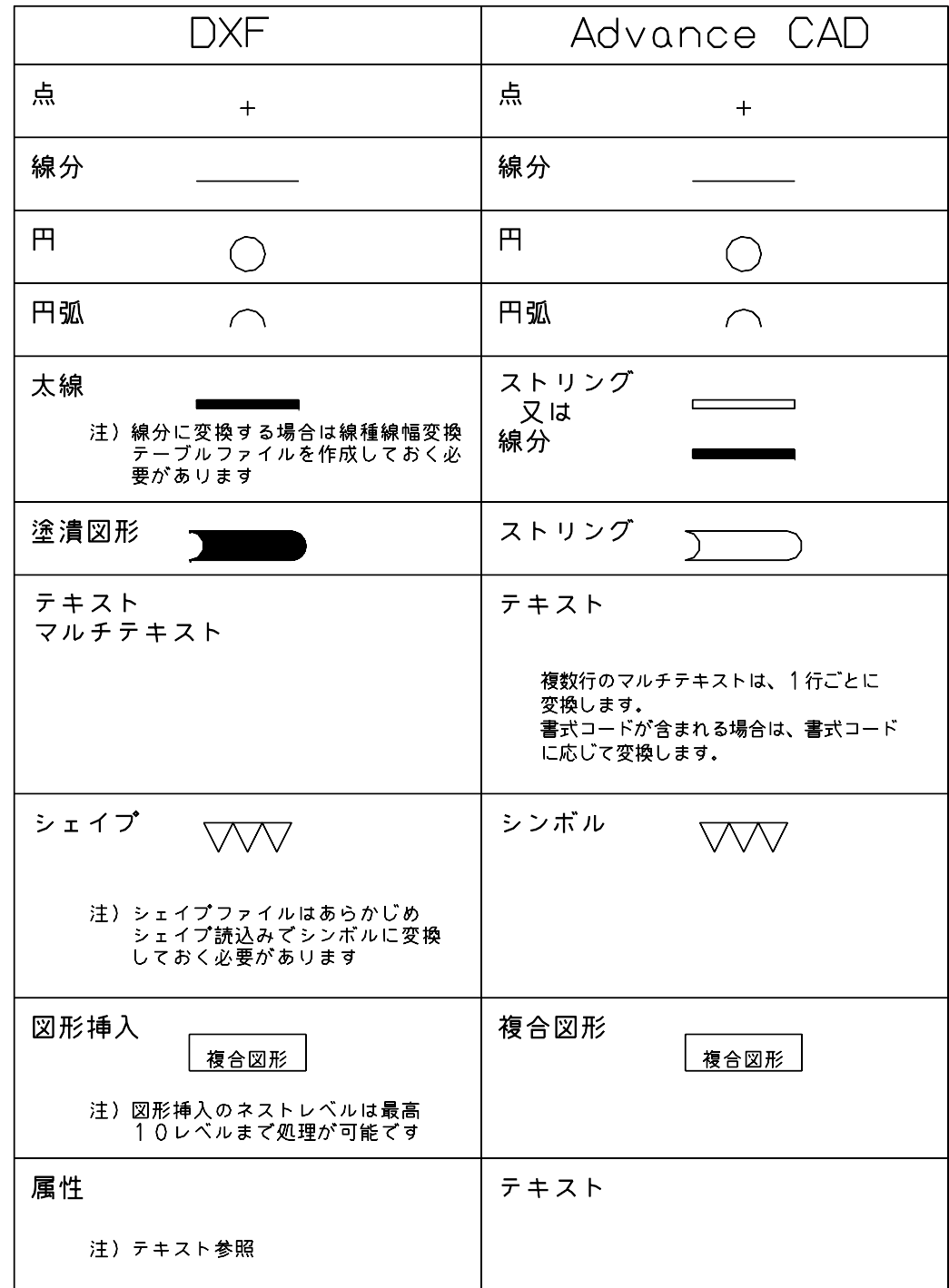

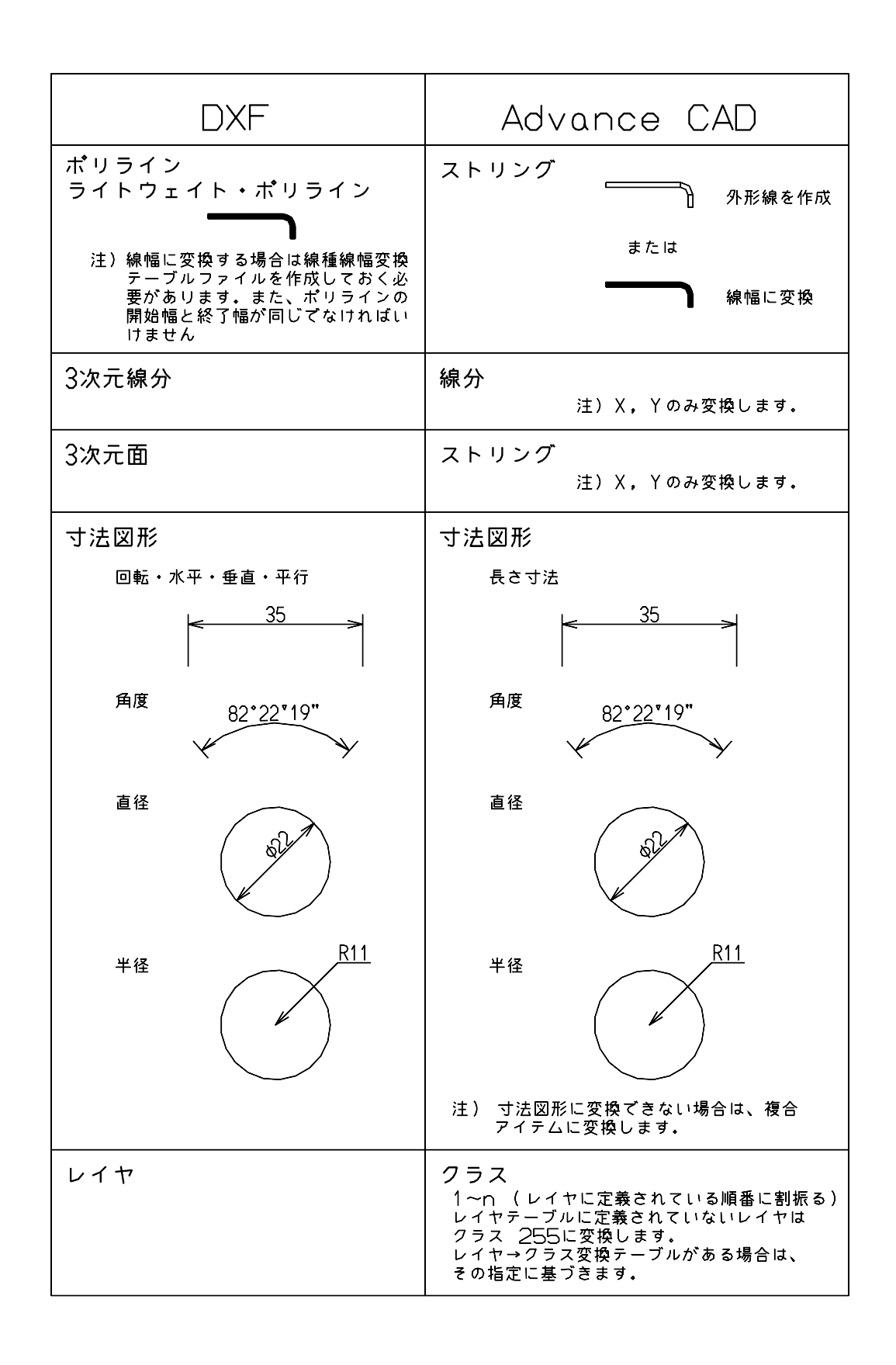

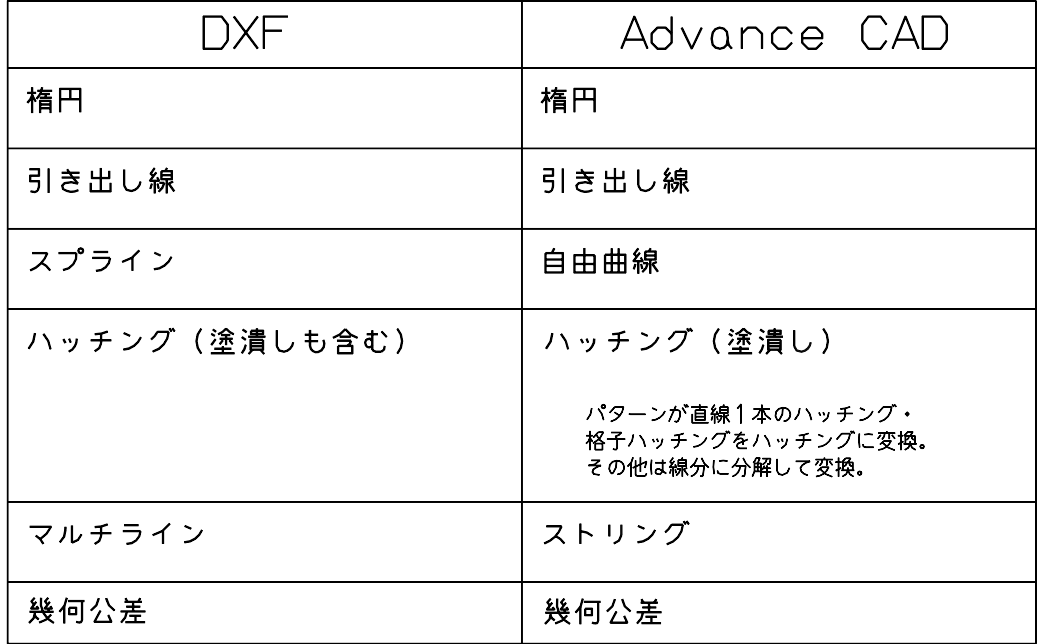

# <span id="page-18-0"></span>**2.3** 線種・線幅変換テーブルファイル

Advance CAD の線種・線幅と DXF の線種・線幅および色との対応を定義します。

ファイルの格納ディレクトリはコンフィグレーションファイルのキーワード #DXF:TABLE# で定義して ください。

<span id="page-18-2"></span>ファイル名は DXFACAD LINE で固定です。

ファイルが存在しないときは既定値 (「2.3.6 DXF → Advance CAD データ変換 [線種・線幅変換対応表」](#page-21-0)) が用いられます。

# <span id="page-18-1"></span>**2.3.1** 線幅の割当て方法

DXF の線種名と Advance CAD の線幅の割当て方法を定義する。

<span id="page-18-3"></span>POLWIDTH-SWITCH flag

I

I

flag : = 0 : ポリラインの線幅の割当てを無効にする。 : = 1 : ポリラインの線幅の割当てを有効にする。 注) WIDTH の定義が必要。

COLWIDTH-SWITCH flag

flag : = 0 : 色の線幅の割当てを無効にする。

: = 1 : 色の線幅の割当てを有効にする。 注) COLOR の定義が必要。

DXF の線種名と Advance CAD の線幅の割当て方法を定義する。

<span id="page-19-3"></span>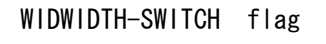

flag : = 0 : 線幅の線幅の割当てを無効にする。 : = 1 : 線幅の線幅の割当てを有効にする。 注) LINE-WIDTH の定義が必要。

### <span id="page-19-0"></span>**2.3.2** 線種の割当て

DXF の線種名と Advance CAD の線種・線幅の割当てを定義する。

Ln : DXF の線種名。 f : Advance CAD の線種番号。 w : Advance CAD の線幅番号。  $LINE-TYPE$   $Ln = f$ , w

DXF の線種名 'Ln' を Advance CAD の線種 'f',線幅 'w' に割当てる。

#### <span id="page-19-1"></span>**2.3.3** 線幅の割当て

DXF の線幅と Advance CAD の線幅の割当てを定義する。

<span id="page-19-5"></span>ws, we : DXF の線幅。  $WIDTH$  ws, we = w

w : Advance CAD の線幅番号。

DXF の線幅 ws ≦ 線幅 < we を Advance CAD の線幅 'w' に割当てる。

#### <span id="page-19-2"></span>**2.3.4** 線幅の割当て **(Auto CAD 2000** から採用された線の太さに対応 **)**

DXF の線幅と Advance CAD の線幅の割当てを定義する。

<span id="page-19-4"></span>wd : DXFの線幅。 使用できる線幅は、 0.0, 0.05, 0.09, 0.13, 0.15, 0.18, 0,2, 0,25, 0.3, 0.35, 0.4, 0.5, 0.53, 0.6 , 0.7, 0.8, 0.9, 1.0, 1.06, 1.2, 1.4, 1.58, 2.0, 2.11 の24種類です。 W : Advance CAD の線幅番号  $LINE-WIDTH$  wd = w

DXF の線幅 "wd" を Advance CAD の線幅 "W" に割当てる

#### <span id="page-20-0"></span>**2.3.5** 色コードの線幅割当て

DXF の色と Advance CAD の線幅の割当てを定義する。

<span id="page-20-1"></span>c : DXF の色コード。 w : Advance CAD の線幅番号。  $COLOR$   $c = w$ 

DXF の色コード 'c' を Advance CAD の線幅 'w' に割当てる。

線幅の変換手順

- 1. 線種の割当てテーブルより線幅 'w' を決める。
- 2. 色の割当てテーブル (COLOR) が定義されている場合、色コードにより 'w' を決める。
- 3. データが線幅を持ち線幅の割当てテーブル (LINE-WIDTH) が定義されている場合、線幅により 'w' を決める。
- 4. ポリラインが線幅を持ち線幅の割当てテーブル (WIDTH) が定義されている場合、線幅により 'w' を決める。

# <span id="page-21-0"></span>**2.3.6 DXF** → **Advance CAD** データ変換 線種・線幅変換対応表

(既定値)

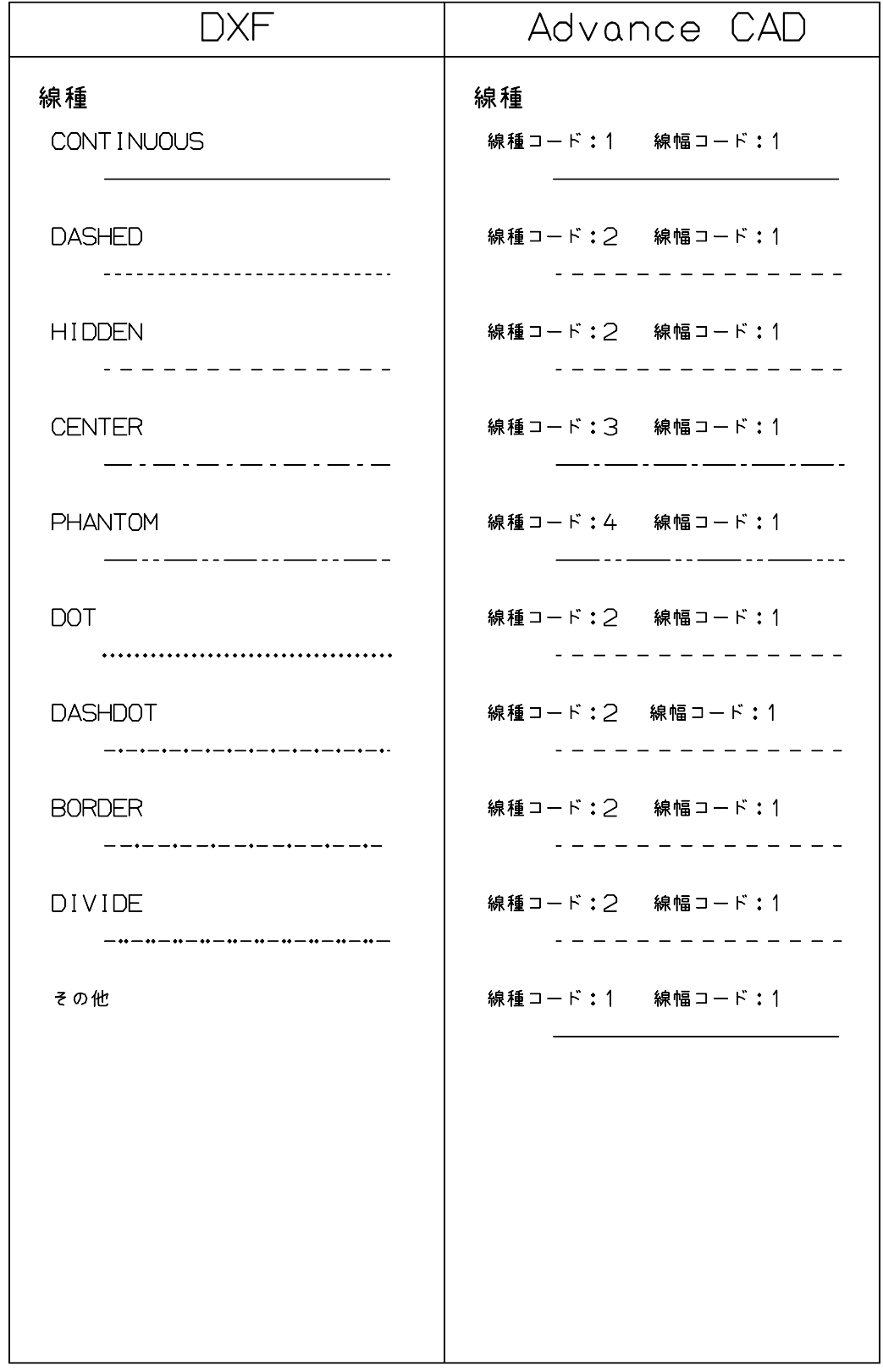

### <span id="page-22-0"></span>**2.3.7 DXF** → **Advance CAD** 線種・線幅変換テーブルファイルの例

```
/
/ Line Type Conversion Table
/
/ Line_Type = Font , Weight
/
LINE-TYPE CONTINUOUS = 1, 1
LINE-TYPE DOT = 2, 1
LINE-TYPE DASHED = 2, 1
LINE-TYPE HIDDEN = 2, 1
LINE-TYPE CENTER = 3, 1
LINE-TYPE PHANTOM = 4, 1
LINE-TYPE DASHDOT = 2, 1
LINE-TYPE BORDER = 2, 1LINE-TYPE DIVIDE = 2, 1
/
/ Trace Conversion Table
/
         Width_S, Width_E = Weight
/
WIDTH 0.0 , 0.3 = 1
WIDTH 0.3 , 0.6 = 2
WIDTH 0.6, 0.9 = 3<br>WIDTH 0.9, 1.2 = 4WIDTH 0.9, 1.2 = 4<br>WIDTH 1.2, 1.5 = 5WIDTH 1.2, 1.5 = 5WIDTH 1.5, 2.0 = 6
WIDTH 2.0 , 999.0 = 7
/
/ Color Convertion table
/
COLOR 0 = 1COLOR 1 = 1
COLOR 2 = 2COLOR 3 = 3COLOR 4 = 4COLOR 5 = 1COLOR 6 = 1COLOR 7 = 2
```
# <span id="page-22-1"></span>**2.4** レイヤと色変換テーブルファイル

<span id="page-22-2"></span>DXF のレイヤと色を Advance CAD のクラスまたはレビジョンとの対応を定義します。 定義ファイルを格納するディレクトリはコンフィグレーションファイルのキーワード #DXF:TABLE# で 定義してください。( デフォルトは maint ) ファイル名は DXFACAD\_LAYER で固定です。 ファイルが存在しないときは、"TABLE SECTION" の "LAYER" に定義されているレイヤ順にクラス 1 から順番に割当てます。

#### 注) 複数のテーブルファイルを作成する場合は、ファイル名 "DXFACAD\_LAYER" の後に任意の名前をつけて下さ い。コマンドの修飾子『テーブル選択』で選択して使用することができます。

例 ) DXFACAD\_LAYER01.COD

/

### <span id="page-23-0"></span>**2.4.1** レイヤと色の割当て

DXF のレイヤを Advance CAD のクラスに、DXF の色を Advance CAD のレビジョンに割当てるか、 DXF のレイヤを Advance CAD のレビジョンに、DXF の色を Advance CAD のクラスに割当てるかを 定義します。

この定義がない場合はレイヤをクラスに色をレビジョンに割当てます。

#### <span id="page-23-9"></span>LAYER-SWITCH flag

flag = 0 : レイヤをクラスに色をレビジョンに割当てる = 1 : レイヤをレビジョンに色をクラスに割当てる

# <span id="page-23-1"></span>**2.4.2** レイヤのクラス割当て

DXF のレイヤを Advance CAD のクラスに割当てを定義します

<span id="page-23-7"></span>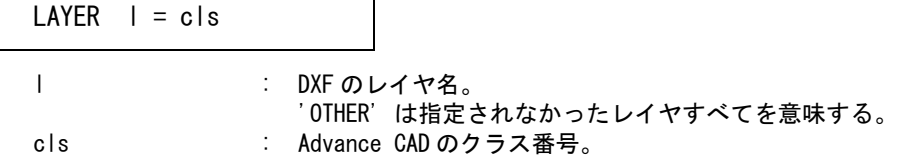

## <span id="page-23-2"></span>**2.4.3** レイヤのレビジョン割当て

DXF のレイヤを Advance CAD のレビジョンに割当てを定義します。

<span id="page-23-8"></span>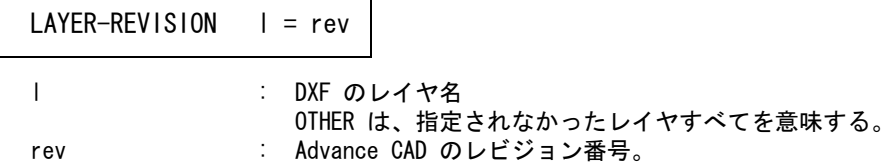

# <span id="page-23-3"></span>**2.4.4** 色コードのクラス割当て

DXF の色コードを Advance CAD のクラスに割当てを定義します。

<span id="page-23-5"></span>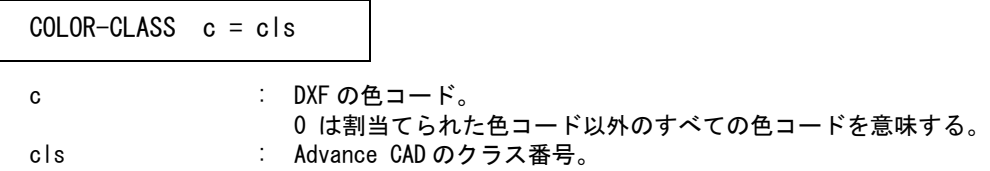

# <span id="page-23-4"></span>**2.4.5** 色コードのレビジョン割当て

DXF の色コードを Advance CAD のレビジョンに割当てを定義します。

<span id="page-23-6"></span>c : DXF の色コード。 0 は割当てられた色コード以外のすべての色コードを意味する。  $COLOR-REVISION$   $c = rev$ 

rev : Advance CAD のレビジョン番号。

#### <span id="page-24-0"></span>**2.4.6 DXF** レイヤ → **Advance CAD** クラス変換テーブルファイルの例

/ / File Name : DXFACAD\_LAYER.COD / / DXF's Layer to Advance CAD's Class Conversion Table / / LAYER layer name = class# /  $LAYER \qquad 0 \qquad \qquad = 100$  $LAYER$  1 = 101  $LAYER$  2 = 102  $LAYER$  3 = 103  $LAYER$  4 = 104  $LAYER$  5 = 105  $LAYER \t 6 = 106$  $LAYER$  7 = 107  $LAYER \t 8 = 108$  $LAYER$  9 = 109  $LAYER$  10 = 110  $LAYER$  11 = 111  $LAYER$  12 = 112  $LAYER$  13 = 113  $LAYER$  14 = 114  $LAYER$  15 = 115  $LAYER$  16 = 116 LAYER DEFPOINTS = 199  $LAYER$  OTHER = 200 /  $COLOR-CLASS$   $0 = 100$  $COLOR-CLASS$   $1 = 101$  $COLOR-CLASS$   $2 = 102$  $COLOR-CLASS$   $3 = 103$  $COLOR-CLASS$   $4 = 104$  $COLOR-CLASS$   $5 = 105$  $COLOR-CLASS$  6 = 106  $COLOR-CLASS$   $7 = 107$ /  $COLOR-REVISION$   $0 = 100$  $COLOR-REVISION$  1 = 101 COLOR-REVISION  $2 = 102$  $COLOR-REVISION$  3 = 103  $COLOR-REVISION$  4 = 104  $COLOR-REVISION 5 = 105$  $COLOR-REVISION 6 = 106$ COLOR-REVISION 7 = 107 COLOR-REVISION 8 = 108 COLOR-REVISION 9 = 109 COLOR-REVISION 10 = 110  $COLOR-REVISION 11 = 111$ COLOR-REVISION 12 = 112  $COLOR-REVISION 13 = 113$  $COLOR-REVISION 14 = 114$  $COLOR-REVISION 15 = 115$ 

/

# <span id="page-25-0"></span>**2.5** データ 変換パラメータファイル

DXF と Advance CAD のデータ変換のパラメータを定義します。

<span id="page-25-3"></span><span id="page-25-2"></span>ファイルのディレクトリはコンフィグレーションファイルのキーワード #DXF:TABLE# で定義して ください。

ファイル名は DXF 読込みの場合 DXFACAD\_PARAM、DWG 読込みの場合 DWGACAD\_PARAM で 固定です。DWG 読込みで DWGACAD\_PARAM がない場合 DXFACAD\_PARAM を使用します。 変換時にいくつかのパラメータを変更する事ができます。DWG 読込みでパラメータを保存すると DWGACAD PARAM に保存します。

〔変換 PARM〕ボタン(コマンド : DXFPARAM) を押すと変更パラメータ画面がでます。( ダイアロ グの時は 〔変換パラメータ〕ボタン)

変更パラメータの画面

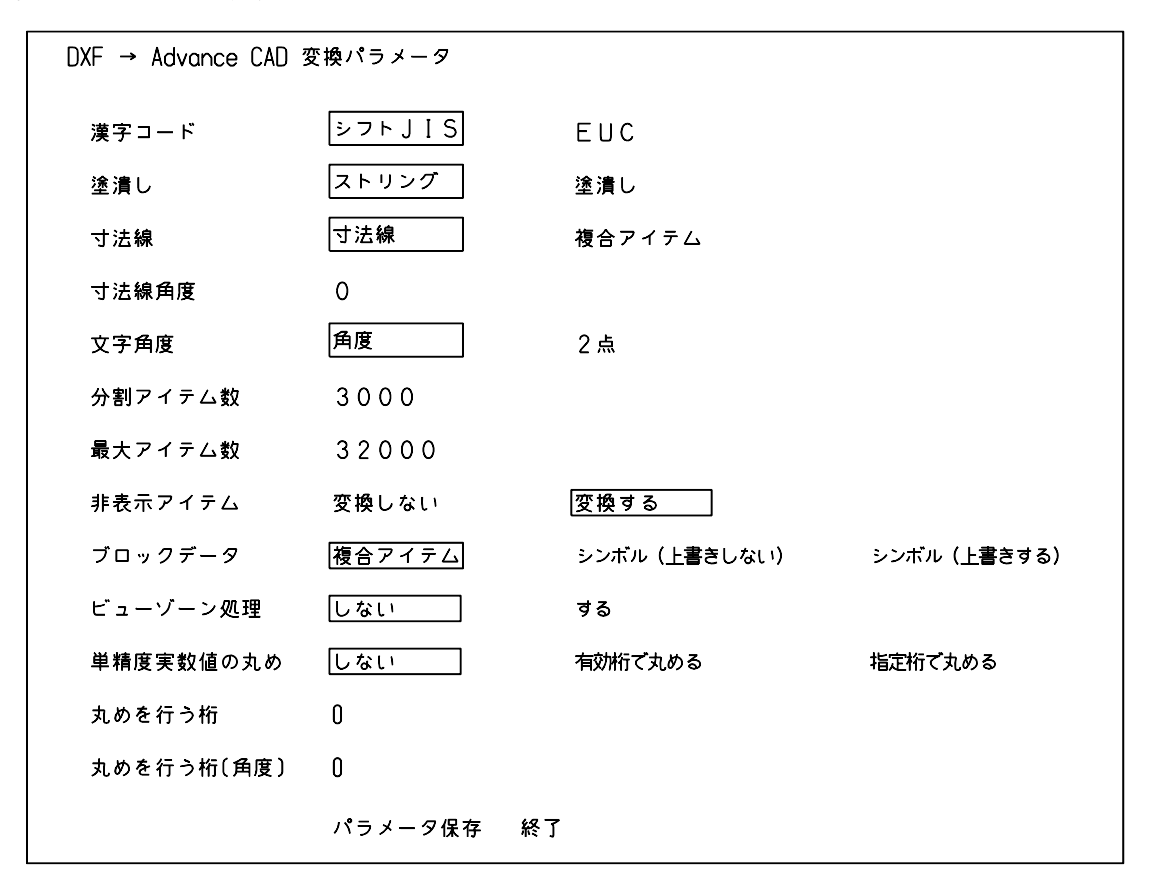

#### <span id="page-25-1"></span>**2.5.1** 漢字コード

DXF で使用している漢字コードを指定します。

<span id="page-25-4"></span>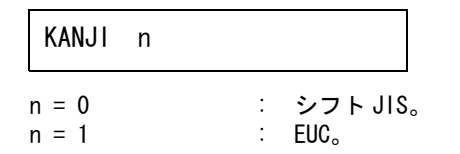

# <span id="page-26-0"></span>**2.5.2** 塗潰し **(** ポリライン **)**

ポリラインの塗潰し処理を指定します。

<span id="page-26-5"></span>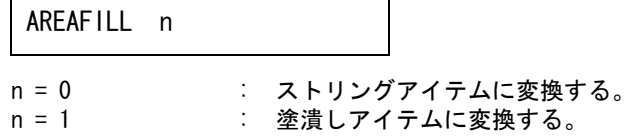

#### <span id="page-26-1"></span>**2.5.3** 寸法線

寸法線データの処理を指定します。

<span id="page-26-6"></span>n = 0 : 寸法線に変換する。 n = 1 : 複合アイテムに変換する。 DIMENSION n

#### <span id="page-26-2"></span>**2.5.4** 文字角度

文字角度の処理を指定します。

<span id="page-26-9"></span>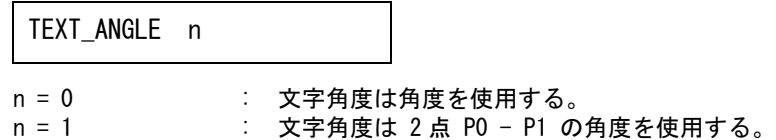

## <span id="page-26-3"></span>**2.5.5** 分割アイテム数の指定

分割アイテム数を指定します。

<span id="page-26-8"></span>SUBMODEL\_ITEM n

n : 分割変換するときのサブモデルの最大アイテム数。 ( 既定値 : 3000)

注 ) このアイテム数をあまり大きくするとサブモデル配置できなくなります。

## <span id="page-26-4"></span>**2.5.6** 最大アイテム数の指定

最大のアイテム数を指定します。

<span id="page-26-7"></span>n : モデルの最大アイテム数 (100 ~ max)。 (既定値: max) 変換後のアイテム数がこのアイテム数を越えるとき分割変換を行う。 max : コンフィグレーションファイル ACAD.SET で設定された値。 ( 設定がない場合は 32767) MODEL ITEM n

#### <span id="page-27-0"></span>**2.5.7** 寸法線角度

長さ寸法線の角度の決定方法を指定します。

<span id="page-27-4"></span>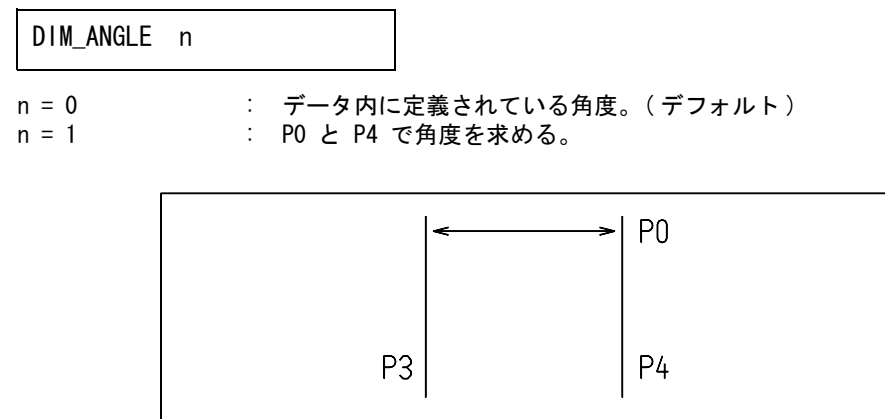

n = 2 : P0 と P3 で角度を求める。

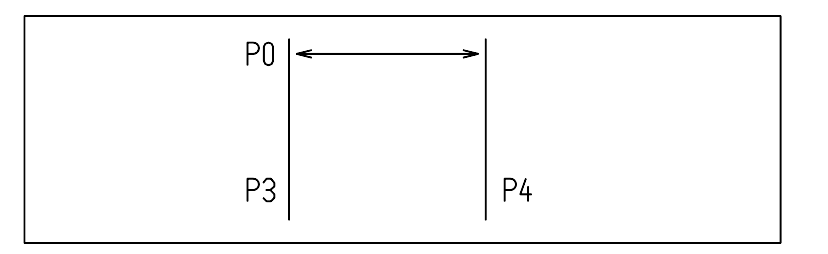

# <span id="page-27-1"></span>**2.5.8** 非表示アイテム変換の指定

<span id="page-27-5"></span>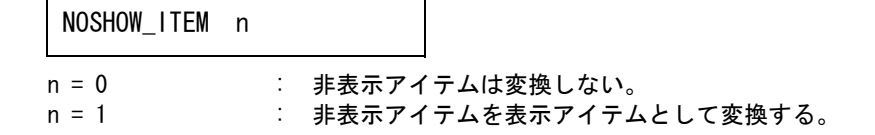

# <span id="page-27-2"></span>**2.5.9** 複合図形及び外部参照図形変換の指定

<span id="page-27-3"></span>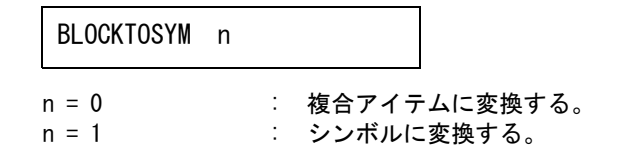

#### <span id="page-28-0"></span>**2.5.10** シンボルの上書き指定

複合図形及び外部参照図形変換の指定でシンボルに変換するを選択した場合既存シンボルがある 場合の処理方法を指定。

<span id="page-28-8"></span>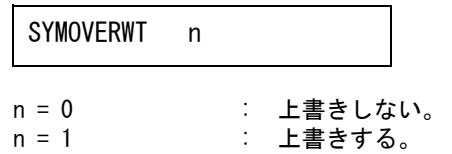

### <span id="page-28-1"></span>**2.5.11** マルチテキストの段落改行処理

マルチテキストの段落で改行処理を指定します。 指定しない場合は段落処理をしない。。

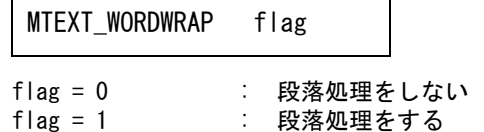

### <span id="page-28-2"></span>**2.5.12** ビューゾーン処理

データにレイアウト情報がある場合に各ビューをピクチャに変換します。 その時データをレイアウトのビューゾーンで簡易クリップ処理を行います。

<span id="page-28-5"></span>LAYOUT BOX n

n = 0 : ビューゾーンで簡易クリップ処理を行いません。 n = 1 : ビューゾーンで簡易クリップ処理を行います。

#### <span id="page-28-3"></span>**2.5.13** 単精度実数値の丸め

実数データの丸め処理を行います。

<span id="page-28-7"></span>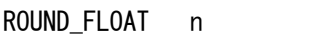

- n = 0 : 実数データの丸め処理は行いません。
- n = 1 : 単精度実数データの有効桁で丸めを行います。
- n = 2 : 単精度実数データの指定した小数点以下桁数で丸めを行います。

## <span id="page-28-4"></span>**2.5.14** 丸めを行う桁

丸めを行う小数点以下桁数を指定します。 実数データの丸め処理で2を指定した場合に指定します。

<span id="page-28-6"></span>ROUND\_FIGURE n

n : 0~7の値を指定します。 0を指定すると丸め処理は行いません。

## <span id="page-29-0"></span>**2.5.15** 丸めを行う桁(角度)

角度の丸めを行う小数点以下桁数を指定します。 実数データの丸め処理で2を指定した場合に指定します。

<span id="page-29-5"></span>ROUND ANGLE n

n : 0~7の値を指定します。 0を指定すると丸め処理は行いません。

# <span id="page-29-1"></span>**2.5.16** スプラインの分割数の指定

スプラインを変換する場合の分割数を指定します。

n = 0 : 分割変換しない SPLINE n

= 1 ~ 30 : 分割数。(既定値:4)

# <span id="page-29-2"></span>**2.5.17** スプラインの変換方法の指定

制御点が 2 点のみのスプラインの変換方法を指定します。

<span id="page-29-6"></span>SPLINE\_LINE flag

flag = 0 : 自由曲線に変換。(既定値) = 1 : 直線に変換。

## <span id="page-29-3"></span>**2.5.18 DXF** → **Advance CAD** 変換パラメータファイル

/ / DXF to Advance CAD Conversion Parameter / / LAYER layer\_Type = class# / KANJI 0 / AREAFILL 0 / DIMENSION 0 /

# <span id="page-29-4"></span>**2.6** 寸法線矢印変換テーブル

DXF と Advance CAD の寸法線矢印の変換を定義します。 DXF の寸法線矢印にブロックデータを使用している場合に定義してください。

```
ファイルのディレクトリは ACAD.SET のキーワード #DXF:TABLE# で定義してください。
ファイル名は DXFACAD_ARROW で固定です。
```
# <span id="page-30-0"></span>**2.6.1** 矢印の割当て

<span id="page-30-3"></span> $ARROW block_name = mark, angle, size$ 

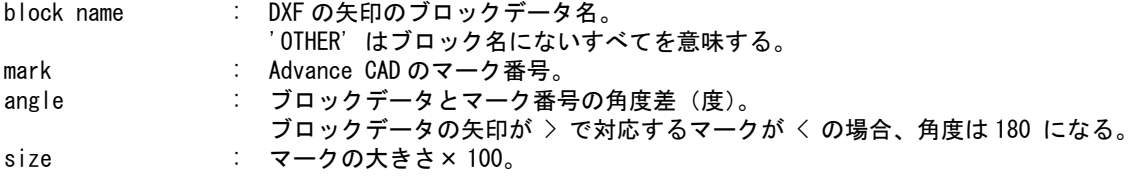

DXF のブロックデータ名 'block' の矢印を Advance CAD のマーク番号 'mark',角度 'angle',大きさ 'size' に割当てます。

例 ) DXF → Advance CAD 寸法線矢印変換テーブルファイル

```
/
/ Block Name to Mark Number Conversion Table
/
/ Form : ARROW Block_name = Mark#, Angle, Size
/
/ Block_name : Block name ( Max. 10 Char. )
/ "OTHER" is not Specified Name
/ Mark# : Mark Number ( 1 - 4095 )
/ Angle : Rotation Angle ( Degree )
/ Size : Mark Size * 100
/
ARROW DOT = 15 , 180 , 50
ARROW YAJI = 2 , 180 , 300
ARROW OTHER = 1 , 180 , 300
/
```
# <span id="page-30-1"></span>**2.7** 文字間隔変換テーブルファイル

#### <span id="page-30-2"></span>**2.7.1** 字体の文字間隔

体の文字間隔を定義します。

<span id="page-30-4"></span>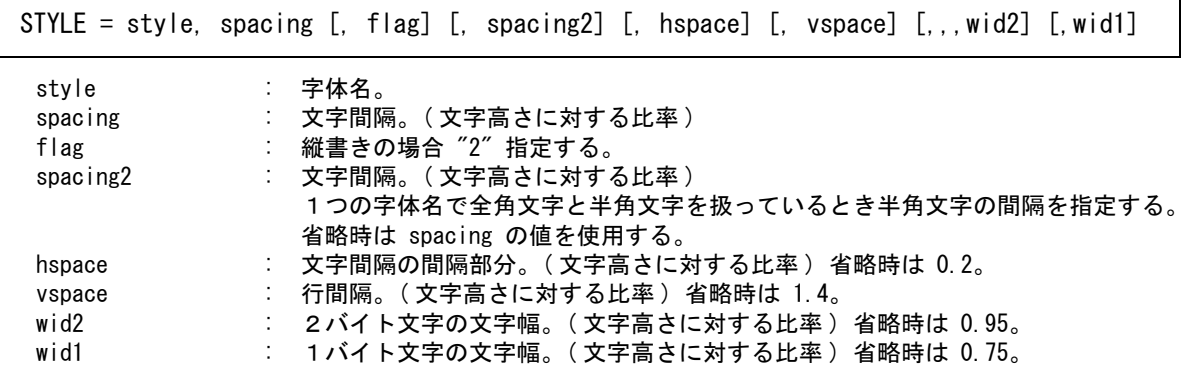

#### <span id="page-31-0"></span>**2.7.2** 注記の全角から半角変換

注記の全角から半角変換を定義します。

<span id="page-31-2"></span> $2T01 = flae$ 

flag : 注記を全角から半角に変換させるスイッチ。 ON = 注記の全角→半角変換をする。 OFF = 注記の全角→半角変換をしない。 ( 既定値 )

#### <span id="page-31-1"></span>**2.7.3** 寸法値の全角から半角変換

寸法値の全角から半角変換を定義します。

<span id="page-31-3"></span>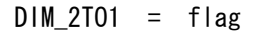

flag : 寸法値を全角から半角に変換させるスイッチ。 ON = 寸法値の全角→半角変換をする。 OFF = 寸法値の全角→半角変換をしない。 ( 既定値 )

ファイルのディレクトリは、ACAD.SET のキーワード #DXF:TABLE# で定義してください。 ファイル名は、DXFACAD STYLE で固定です。 ファイルが存在しない場合は既定値 ( 下表 ) が使用されます。

既定値は英数フォントに monotxt (Auto CAD 固定幅フォント ) を想定しています。

#### 文字間隔既定値

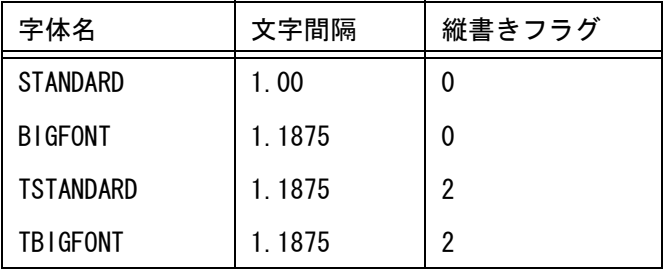

例) DXF → Advance CAD 文字間隔変換テーブルファイル

```
/ File Name : DXFACAD_STYLE.COD
/
/ <<<<< Text Font Conversion Table >>>>>
/ STYLE = style_name, spacing1, flag, spacing2
/
STYLE = STANDARD , 1.1875 , , 1.00
STYLE = BIGFONT , 1.1875 , , 1.00
STYLE = TSTANDARD, 1.1875 , 2
STYLE = TBIGFONT, 1, 1875, 2
/
2T01 = 0FFDIM_2TO1 = ON/
/ Eof
```
# <span id="page-32-0"></span>**2.8** 外字変換テーブルファイル

DXF から Advance CAD への外字の変換を定義します。ファイルのディレクトリは、コンフィグレー ションのキーワード #DXF:TABLE# で定義してください。 ファイル名は、DXFACAD\_KANJI で固定です。 ファイル名が存在しない場合は通常の変換が行われます。

#### <span id="page-32-1"></span>**2.8.1** 変換テーブルの説明

変換テーブルは以下の形式で記述します。 注釈 まんじゅう キュー・コカラム目が / で始まる行。 コード定義行 : 1カラム目が / 以外で始まる行。

コード定義

コード定義は 7 カラム目から 2 バイトで変換後の文字を指定します。 1 行に 16 文字分まで指定できます。 1 バイト文字に変換する場合は 1 バイト目を空白にして 2 バイト目に変換後の 1 バイト文字を指 定してください。 指定できる外字コードは 9 区から 14 区までです。

1 行目には 9 区の 0 から 15 点の変換文字を指定します。 2 行目には 9 区の 16 から 31 点の変換文字を指定します。 3 行目には 9 区の 32 から 47 点の変換文字を指定します。 4 行目には 9 区の 48 から 63 点の変換文字を指定します。 5 行目には 9 区の 64 から 79 点の変換文字を指定します。 6 行目には 9 区の 80 から 95 点の変換文字を指定します。 7 行目には 10 区の 0 から 15 点の変換文字を指定します。 :

36 行目は 14 区の 85 から 95 点の変換文字を指定します。

コード定義行は全部で 36 行で省略はできません。

:

例 ) DXF → Advance CAD 外字変換テーブルファイル

```
/ File Name : DXFACAD_KANJI.COD
/
/ Gaiji Conversion Table
/
    Format : 6X, 16A2
/
     0 1 2 3 4 5 6 7 8 9 A B C D E F
0900 ! " # $ % 8' ( ) * + , -.
0910 0 1 2 3 4 5 6 7 8 9 : ; \langle 2 \rangle ?
0920 @ A B C D E F G H I J K L M N O
0930 P Q R S T U V W X Y Z [ \ \ ] ^
0940 ` a b c d e f g h i j k l m n o
0950 p q r s t u v w x y z { | } ~ 
0A00 .「」、・ヲァィゥェォャュョッ
0A10 ーアイウエオカキクケコサシスセソ
0A20 タチツテトナニヌネノハヒフヘホマ
0A30 ミムメモヤユヨラリルレロワン<sup>*</sup>
0A40 ヰヱヮヵヶヴガギグゲゴザジズゼゾ
0A50 ダヂヅデドバパビピブプベペボポ 
0B00 ???????????????
0B10 ????????????????
```
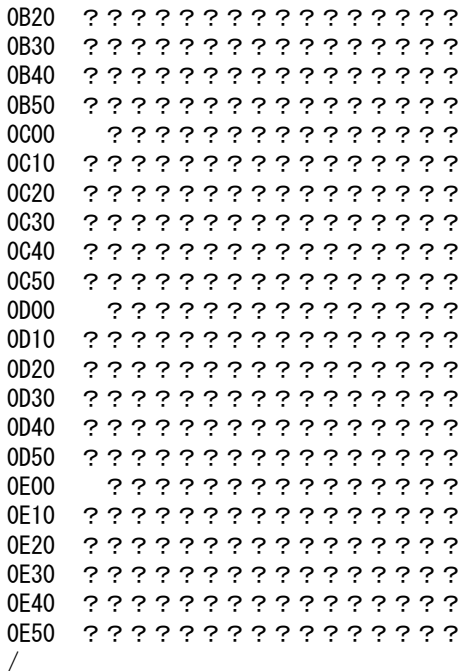

DXF・DWG インタフェースユーザーズマニュアル (Advance CAD Version 19) 26

# <span id="page-34-0"></span>第 **3** 章 **DXF** 書込み

Advance CAD の図面データを DXF フォーマットファイルに出力する

# <span id="page-34-1"></span>**3.1 DXF** 書込み

#### <span id="page-34-2"></span>**3.1.1** 図面配置されたピクチャの図面データを **DXF** ファイルに書込 おこ

- (1) 主メニューの〔データ変換 オプション〕 をクリックし、コマンドメニューの〔DXF 書込み〕をクリックします。
- (2) プロンプト領域に書込む DXF ファイル名を入力します。
- (3) 〔ページ番号〕をクリックしてプロンプト領域に 図面配置したページ番号を入力し てください。
- (4) " < CE >で実行 " メッセージが表示され後、リターンキーを押して DXF ファイル を書込みます。

#### <span id="page-34-3"></span>**3.1.2** 現ピクチャの図面データを **DXF** ファイルに書込む

- (1) 主メニューの〔データ変換 オプション〕 をクリックし、コマンドメニューの〔DXF 書込み〕をクリックします。
- (2) プロンプト領域に書込む DXF ファイル名を入力します。
- (3) 〔現ピクチャ〕をクリックしてプロンプト領域に " < CE >で実行 " メッセージが 表示されましたら、リターンキーを押して DXF ファイルを書込みます。

#### <span id="page-34-4"></span>**3.1.3** ピクチャ番号を指定して図面データを **DXF** ファイルに書込む

- (1) 主メニューの〔データ変換 オプション〕 をクリックし、コマンドメニューの〔DXF 書込み〕をクリックします。
- (2) プロンプト領域に書込む DXF ファイル名を入力します。
- (3) 〔ピクチャ番号〕をクリックしてプロンプト領域に変換したいピクチャ番号を入力し てください。
- (4) " < CE >で実行 " メッセージが表示され後、リターンキーを押して DXF ファイル を書込みます。

#### <span id="page-34-5"></span>**3.1.4** フロッピーディスクへ **DXF** ファイルの書込を行う

- (1) フロッピーディスクをフロッピードライブにセットし、主メニューの〔データ変換 オプション〕 をクリックし、コマンドメニューの〔DXF 書込み〕をクリックします。
- (2) 〔フロッピー〕を押します。 以後、書込む図形データのパターンを参照してください。

### <span id="page-35-0"></span>**3.1.5** クラス→レイヤ変換テーブルファイルを設定する

Advance CAD のクラスと DXF のレイヤと の対応を定義するファイルの設定を行う。既定値は "ACADDXF\_LAYER" 。

- (1) 主メニューの〔データ変換 オプション〕 をクリックし、コマンドメニューの〔DXF 書込み〕をクリック します。
- (2) 修飾子メニューの〔テーブル選択〕ボタンをクリックして、変換テーブルファイル名をプロンプト領域 に入力します。 以後は、書込む図形データのパターンを参照してください。

注意:

テーブルファイル名は "ACADDXF LAYER" の後に任意の名前をつけて 下さい。 1度選択すると次に変更するまで有効です。

#### <span id="page-35-1"></span>**3.1.6** 変換パラメータを設定する

Advance CAD から DXF への変換パラメータファイル (ACADDXF\_PARAM.COD) の設定変更及び保 存が行える。

- (1) 主メニューの〔データ変換 オプション〕 をクリックし、コマンドメニューの〔DXF 書込み〕をクリック します。
- (2) 修飾子メニューの〔変換 PARM〕ボタンをクリックして、描画区域がパラメータ設定画面にかわります。 変更する項目をピックして変更してください。 以後は、書込む図形データのパターンを参照してください。

#### <span id="page-35-2"></span>**3.1.7** コマンド構文

【メニュー】

```
〔データ変換2〕→〔DXF 書込〕
```
【構文】

<span id="page-35-3"></span>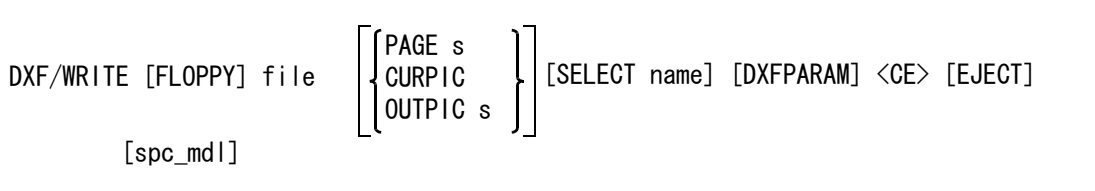

注 ) spc\_mdl は、一括変換を参照。

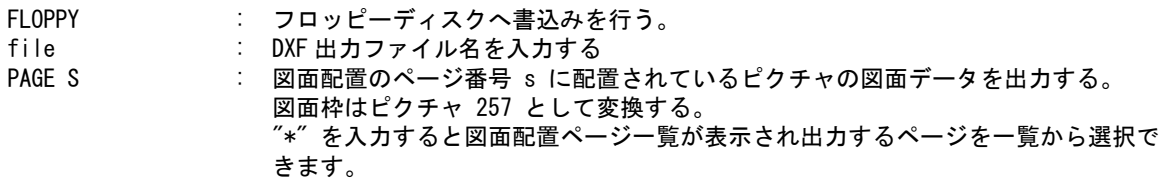

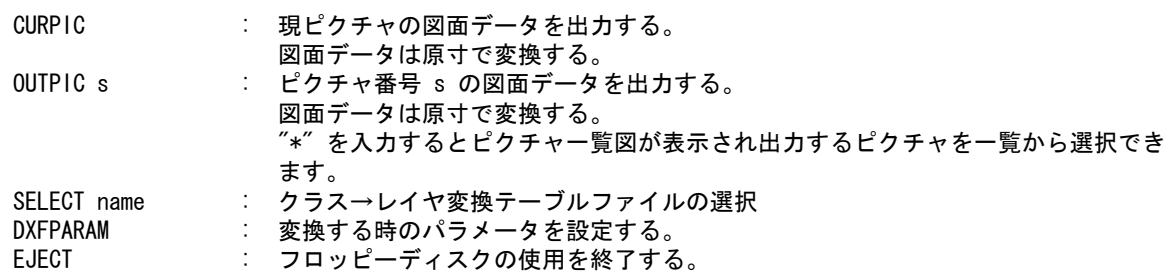

#### <span id="page-36-0"></span>**3.1.8** 一括変換

現モデルの指示したピクチャ又はページを一括で DXF ファイルに変換します。 既に同じ名前のモデルが存在する場合は上書き保存します。一覧表示時にモデル名の左に \* が表示 されます。(ダイアログでは○が表示されます。)

- (1) 主メニューの〔データ変換 オプション〕 をクリックし、コマンドメニューの〔DXF 書込み〕をクリック します。
- (2) 修飾子メニューの〔一括変換〕ボタンをクリックして、プロンプト領域に "\*" を入力します。描画区域 に一覧表が表示されますので該当する項目をピックして選択してください。選択終了後変換します。

#### <span id="page-36-1"></span>**3.1.9** コマンド構文

【メニュー】

〔データ変換2〕→〔DXF 書込〕

【構文】

 $\blacksquare$ 

<span id="page-36-2"></span>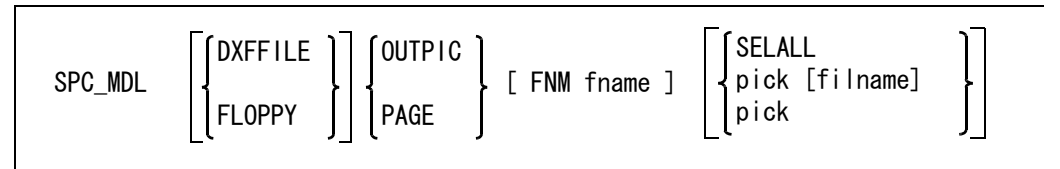

[CANCEL] <CE> [EJECT}

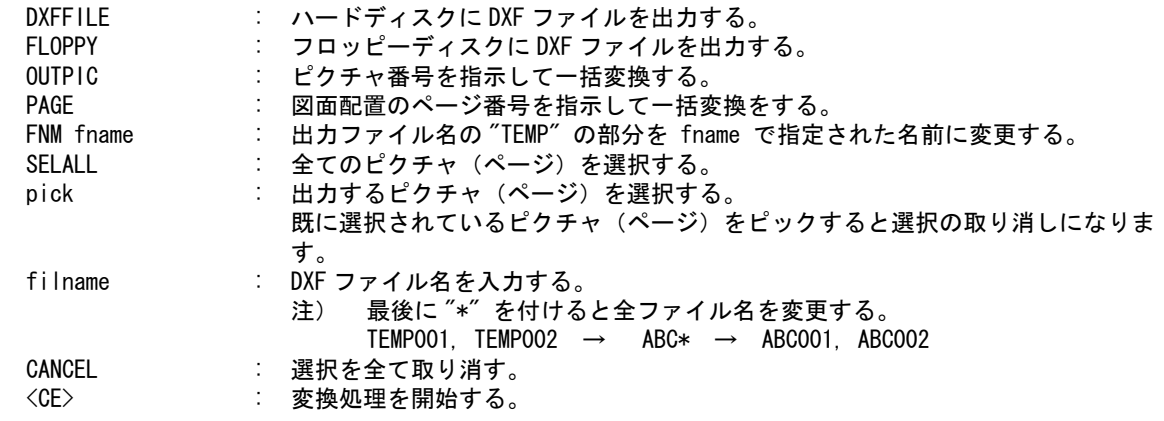

第 3 章 DXF 書込み

 $\mathbf{I}$ 

# <span id="page-38-0"></span>**3.2** 変換対応表

**Advance CAD** → **DXF** データ変換 図形要素対応表

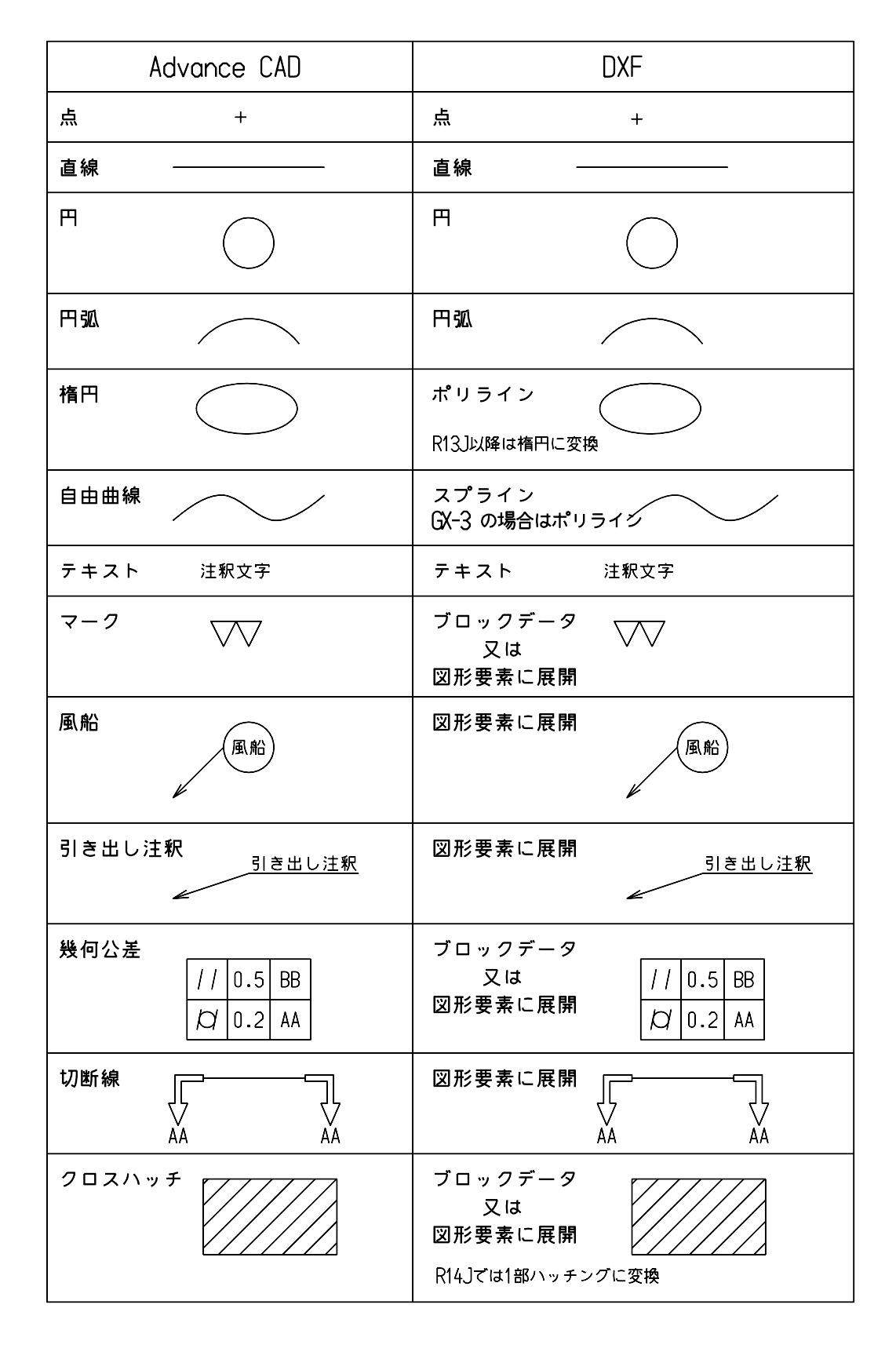

( 続き )

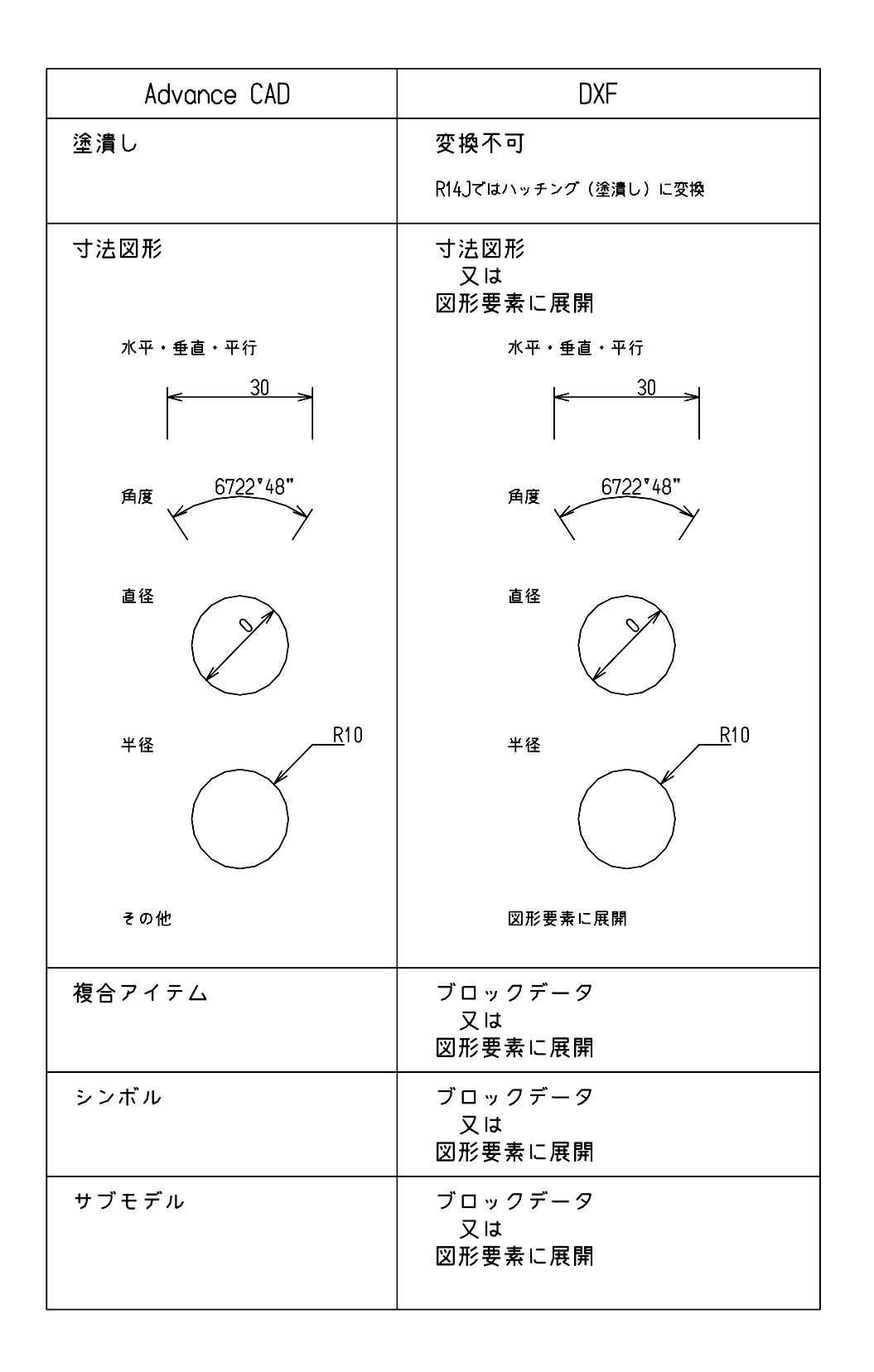

# <span id="page-40-0"></span>**3.3** 線種・線幅変換テーブル

Advance CAD の線種・線幅と DXF の線種・線幅及び色との対応を定義します。

ファイルのディレクトリはコンフィグレーションファイルのキーワード #DXF:TABLE# で定義して ください。

<span id="page-40-3"></span>ファイル名は ACADDXF LINE で固定です。

ファイルが存在しないときは既定値 (「3.3.6 [デフォルト線種・線幅変換対応表」](#page-42-0)) が用いられます。

### <span id="page-40-1"></span>**3.3.1** 線幅の割当て

Advance CAD の線幅を Auto CAD に合わせた線幅に割当てる。

<span id="page-40-7"></span>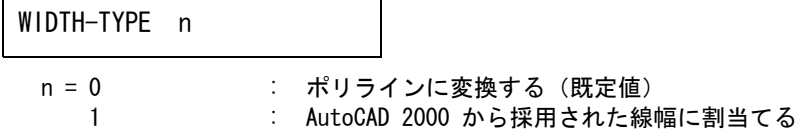

### <span id="page-40-2"></span>**3.3.2** 線種・線幅の割当て

<span id="page-40-4"></span>f : Advance CAD の線種番号。 w : Advance CAD の線幅番号。 Ln : DXF の線種名。 W : DXF の線幅。 線幅が > 0 のとき、直線・円・円弧・ストリング・自由曲線はポリラインに変換 する。 C : DXF の色コード。 LINE-FONT  $f$ ,  $w = Ln$ ,  $W$ ,  $C$ 

Advance CAD の線種 'f', 線幅 'w' を DXF の線種名 'Ln', 線幅 'W', 色コード 'C' に割当てる。

線種の割当て

<span id="page-40-5"></span>f : Advance CAD の線種番号。 Ln : DXF の線種名。  $LINE-FONT1$   $f = Ln$ 

Advance CAD の線種 'f' を DXF の線種名 'Ln' に割当てる。

・ 線幅の割当て

<span id="page-40-6"></span>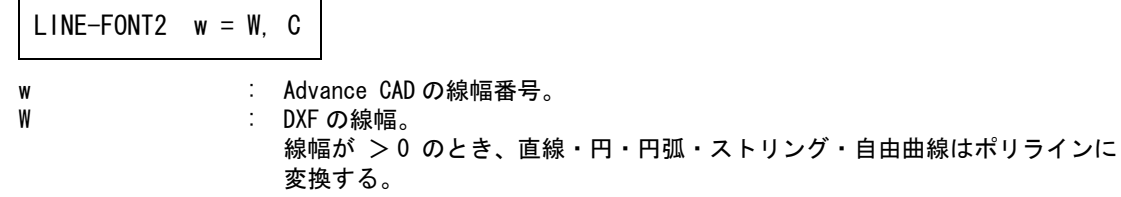

C : DXF の色コード。

Advance CAD の線幅 'w' を線幅 'W', 色コード 'C' に割当てる。

注) 線種・線幅の割当ては、LINE-FOUT または LINE-FONT1 と LINE-FONT2 で行ってください。

#### <span id="page-41-0"></span>**3.3.3** 線幅の割当て

<span id="page-41-4"></span>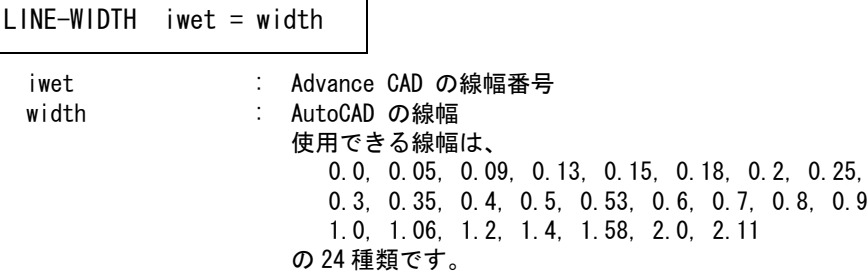

Advance CAD の線幅 'iwet' を DXF の線幅 'width' に割当てる

# <span id="page-41-1"></span>**3.3.4** 線種ピッチの指定

<span id="page-41-5"></span>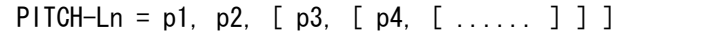

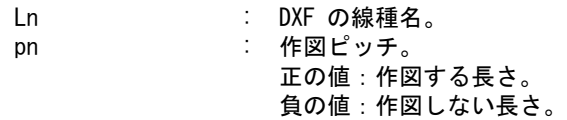

線種名 'Ln' の作図ピッチを指定する。

### <span id="page-41-2"></span>**3.3.5** 線種の注釈の指定

<span id="page-41-3"></span>Ln : DXF の線種名。 cmt : 注釈。  $COMMENT-Ln = cmt$ 

線種名 'Ln' の注釈を指定する。

#### <span id="page-42-0"></span>**3.3.6** デフォルト線種・線幅変換対応表

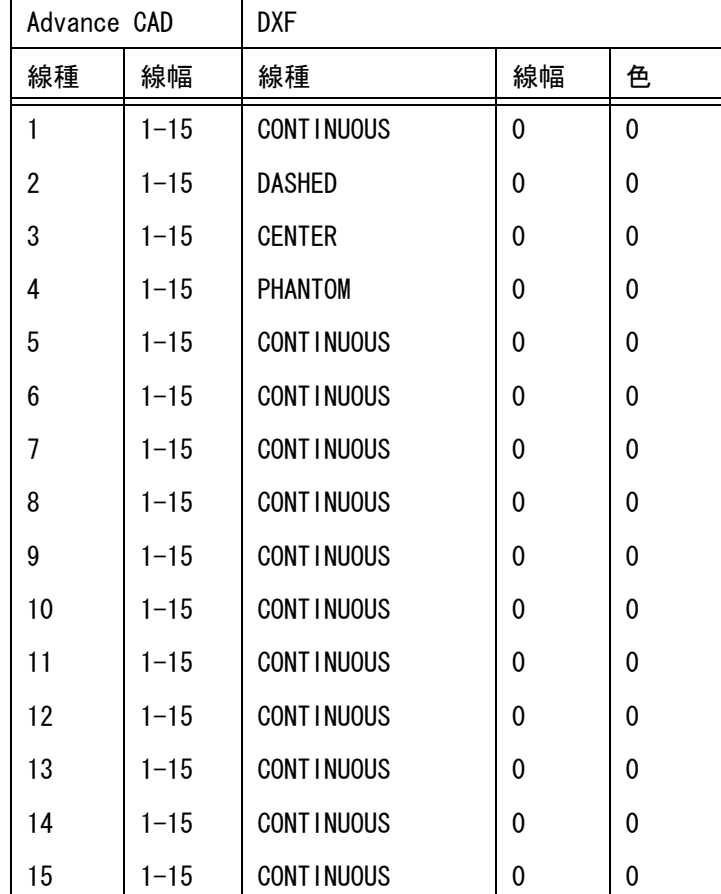

Advance CAD → DXF 線種・線幅変換対応表

### <span id="page-42-1"></span>**3.3.7 Advance CAD** → **DXF** 線種・線幅変換テーブルファイルの例

```
/
/ File Name : ACADDXF_LINE
/
/ Line Font Conversion Table
\frac{1}{1}Font, Weight = Line_Type, Width, Color
/
LINE-FONT 1, 0 = CONTINUOUS, 0, 1
LINE-FONT 1, 2 = CONTINUOUS, 0, 2
LINE-FONT 1, 3 = CONTINUOUS, 0, 3
LINE-FONT 1, 4 = CONTINUOUS, 0, 4
LINE-FONT 2, 0 = DASHED , 0, 1<br>LINE-FONT 2, 2 = DASHED , 0, 2
LINE-FONT 2, 2 = DASHED , 0, 2<br>LINE-FONT 2, 3 = DASHED , 0, 3
LINE-FONT 2, 3 = DASHED , 0, 3<br>LINE-FONT 2, 4 = DASHED , 0, 4
LINE-FONT 2, 4 = DASHED , 0 , 4
LINE-FONT 3, 0 = CENTER , 0 , 1
LINE-FONT 3, 2 = \text{CENTER}, 0, 2<br>LINE-FONT 3, 3 = \text{CENTER}, 0, 3
LINE-FONT 3, 3 = CENTER
LINE-FONT 3, 4 = CENTER , 0, 4
LINE-FONT 4, 0 = PHANTOM, 0, 1
```

```
LINE-FONT 4, 2 = PHANTOM , 0, 2
LINE-FONT 4, 3 = PHANTOM , 0, 3
LINE-FONT 4, 4 = PHANTOM , 0, 4
LINE-FONT 5, 0 = CONTINUOUS, 0, 1
LINE-FONT 6. 0 = CONTINUOUS, 0, 1
LINE-FONT 7, 0 = CONTINUOUS, 0, 1
LINE-FONT 8, 0 = CONTINUOUS, 0, 1
LINE-FONT 9, 0 = CONTINUOUS, 0, 1
LINE-FONT 10, 0 = CONTINUOUS, 0, 1
LINE-FONT 11, 0 = CONTINUOUS, 0 \cdot 1LINE-FONT 12, 0 = CONTINUOUS, 0 \cdot 1LINE-FONT 13, 0 = CONTINUOUS, 0 \times 1LINE-FONT 14, 0 = CONTINUOUS, 0 \cdot 1LINE-FONT 15, 0 = CONTINUOUS, 0 \cdot 1/
/
PIICH-DASHED = 2.0, -1.0PITCH-CENTER = 3.0 , -1.0 , 1.0 , -1.0
PITCH-PHANTOM = 7.0, -1.0, 1.0, -1.0, 1.0, -1.0/
COMMENT-CONTINUOUS = solid line
COMMENT-DASHFD = - - - - - - - - - - - - - - - - - -COMMENT-CENTER = --- - --- - --- - --- - --- -
COMMENT-PHANTOM = ----- - - ----- - - -
/
```
# <span id="page-43-0"></span>**3.4** クラス/ピクチャ 変換テーブルファイル

Advance CAD のクラス/ピクチャと DXF のレイヤとの対応を定義します。

DXF 書込みが図面配置のページ指定で行われた場合は,ピクチャとレイヤの対応テーブルを用いま す。ピクチャ指定で行われた場合は,クラスとレイヤの対応テーブルを用います。

ファイルのディレクトリはコンフィグレーションのキーワード #DXF:TABLE# で定義してください。 ファイル名は ACADDXF LAYER で固定です。 ファイルが存在しないときはピクチャ番号又はクラス番号がレイヤ名になります。

注) 複数のテーブルファイルを作成する場合は、ファイル名 "ACADDXF LAYER" の後に任意の名前をつけた ファイル名にして下さい。コマンドの修飾子『テーブル選択』選択して使用することができます。

# <span id="page-43-1"></span>**3.4.1** ピクチャ割当ての廃止

<span id="page-43-2"></span>PICTURE\_OFF class

class : 図面枠に割当てる仮のクラス。

ピクチャのレイヤ割当てを廃止し、常にクラスをレイヤに割当てる。

# <span id="page-44-0"></span>**3.4.2** 複合アイテムのクラスのレイヤ割当ての制御

<span id="page-44-5"></span>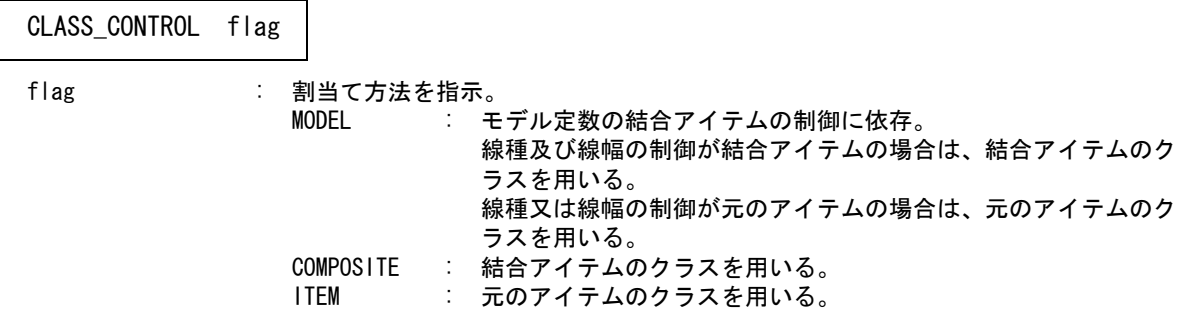

注 ) 線種及び線幅は、モデル定数の結合アイテムの制御に依存する。

# <span id="page-44-1"></span>**3.4.3** ピクチャの割当て

<span id="page-44-7"></span>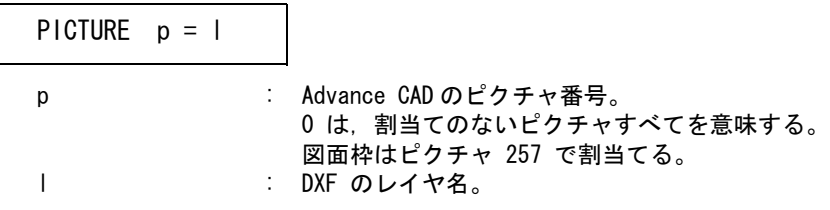

Advance CAD のピクチャ番号 'p' を DXF のレイヤ名 'l' に割当てる。

# <span id="page-44-2"></span>**3.4.4** クラスの割当て

<span id="page-44-4"></span>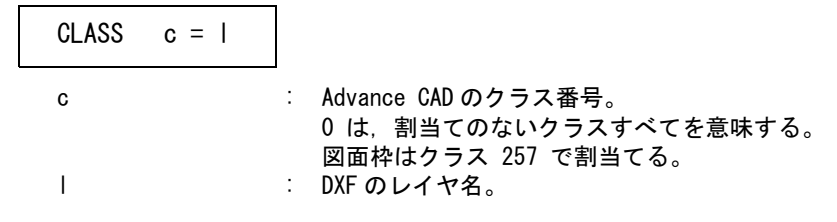

Advance CAD のクラス番号 'c' を DXF のレイヤ名 'l' に割当てる。

注 ) 図面枠はクラス 256 で割当てる

# <span id="page-44-6"></span><span id="page-44-3"></span>**3.4.5** 色コードの割当て

COLOR color\_a = color\_d color a : Advance CAD の色コード。 0 は、割当てのない色コードすべてを意味する。 color d : DXF の色コード。

Advance CAD の色コード 'color a' を DXF の色コード 'color d' に割当てる。

#### <span id="page-45-0"></span>**3.4.6 Advance CAD** クラス/ピクチャ → **DXF** レイヤ変換テーブルファイルの例

```
/
/ File Name : ACADDXF_LAYER
/
/ Advance CAD's Picture to DXF's Layer Conversion Table
/
/ PICTURE picture# = layer_name
/
/ CALSS class# = layer_name
/
PICTURE 1 = 0PICTURE 2 = 1PICTURE 3 = 2PICTURE 4 = 3PICTURE 5 = 4PICTURE 6 = 5PICTURE 7 = 6PICTURE 8 = 7PICTURE 9 = 8PICTURE 10 = 9PICTURE 0 = 10/
/ Advance CAD's Class to DXF's Layer Conversion Table
/
CLASS 1 = 1CLASS 2 = 2CLASS 3 = 3CLASS 4 = 4CLASS 5 = 5CLASS 6 = 6CLASS 7 = 7CLASS 8 = 8\text{CLASS} 9 = 9CLASS 100 = 0CLASS 101 = 1
CLASS 102 = 2CLASS 103 = 3
CLASS 104 = 4
CLASS 105 = 5
CLASS 106 = 6
CLASS 107 = 7
\text{CLASS} 108 = 8CLASS 109 = 9
CLASS 0 = 10/
```
# <span id="page-45-1"></span>**3.5** 変換パラメータファイル

Advance CAD → DXF データ変換のパラメータを定義します。

ファイルのディレクトリはコンフィグレーションファイルのキーワード #DXF:TABLE# で定義して ください。

<span id="page-46-2"></span><span id="page-46-1"></span>ファイル名は DXF 書込みの場合 ACADDXF\_PARAM、DWG 書込みの場合 ACADDWG\_PARAM で 固定です。DWG 書込みで ACADDWG PARAM がない場合は ACADDXF PARAM を使用します。 DWG 書込みでパラメータを保存すると ACADDWG\_PARAM に保存します。 変換時にいくつかのパラメータを変更することができます。 〔変換 PARAM〕ボタン(コマンド DXFPARAM) を押すと変換パラメータ画面が出ます。

変更パラメータの画面

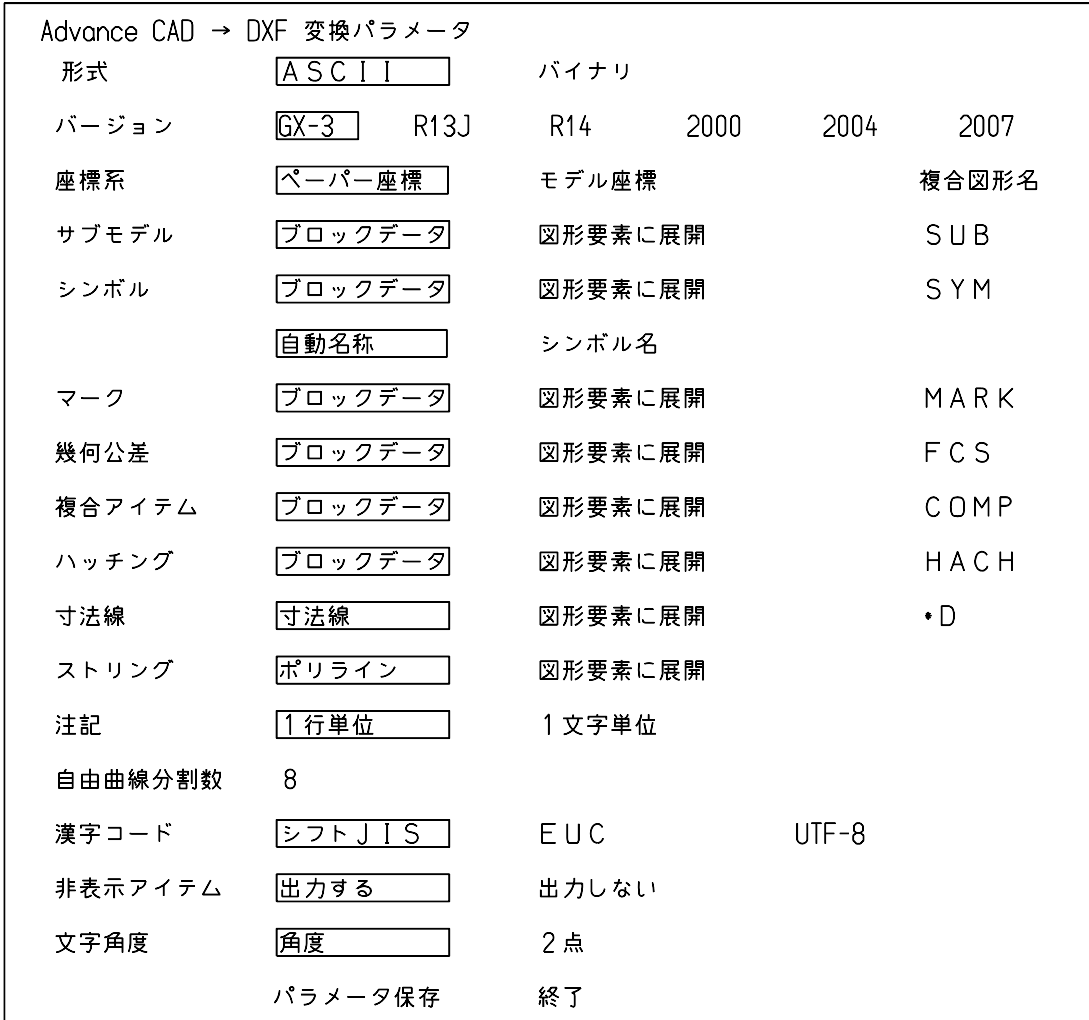

# <span id="page-46-0"></span>**3.5.1 DXF** の書式を指定

<span id="page-46-3"></span>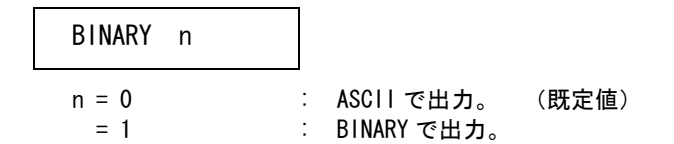

# <span id="page-47-0"></span>**3.5.2 DXF** のバージョンを指定

#### <span id="page-47-9"></span>VERSION Ver

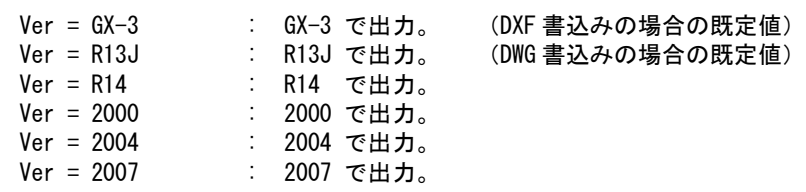

#### <span id="page-47-1"></span>**3.5.3** 座標系を指定

<span id="page-47-5"></span>R13J 以降のときに有効

SPACE n

- n = 0 : ペーパー座標。 (既定値)
- n = 1 : モデル座標
- 注 ) n=1 でかつページ指定のとき、ピクチャのレイヤ割当て及びクラスのレイヤ割当ては無効になります。 変換処理が自動的にレイヤを割当てます。

# <span id="page-47-2"></span>**3.5.4** サブモデルの変換方法

# <span id="page-47-6"></span>n = 0 : ブロックデータに変換。 (既定値) n = 1 : 図形要素に展開。 SUBMODEL n

#### <span id="page-47-3"></span>**3.5.5** シンボルの変換方法

<span id="page-47-7"></span>n = 0 : ブロックデータに変換。 (既定値) n = 1 : 図形要素に展開。 SYMBOL<sub>n</sub>

#### <span id="page-47-4"></span>**3.5.6** シンボルの複合図形名称

<span id="page-47-8"></span>シンボルの変換方法がブロックデータに変換のときのみ有効

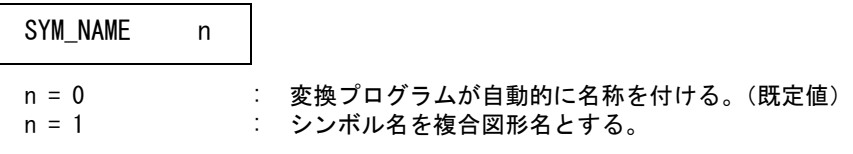

注 ) n=1 の時シンボルが ACAD.SET の #SYMBOL# で指定されたディレクトリにあるシンボルを変換します。 ない場合は自動名称になります。シンボルに対して加えられた修正は反映されません。

## <span id="page-48-0"></span>**3.5.7** マークの変換方法

<span id="page-48-9"></span>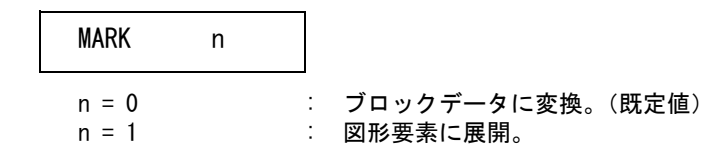

## <span id="page-48-1"></span>**3.5.8** 幾何公差の変換方法

<span id="page-48-7"></span>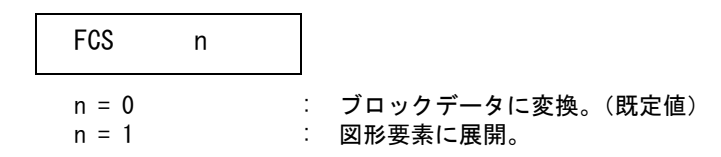

# <span id="page-48-2"></span>**3.5.9** 複合アイテムの変換方法

<span id="page-48-5"></span>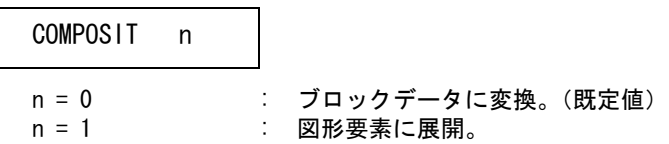

## <span id="page-48-3"></span>**3.5.10** ハッチングの変換方法

<span id="page-48-8"></span>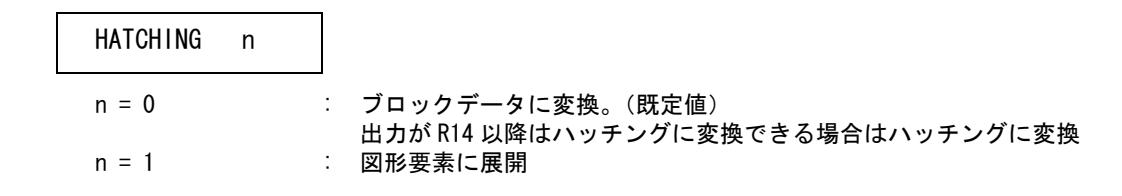

# <span id="page-48-4"></span>**3.5.11** 寸法線の変換方法

<span id="page-48-6"></span>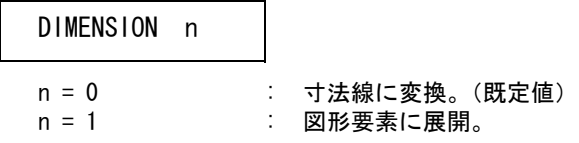

# <span id="page-49-0"></span>**3.5.12** ストリングの変換方法

<span id="page-49-8"></span>
$$
STRING \t n = 0 \t : \t\pi J542
$$

ンに変換。(既定値) n = 1 : 図形要素に展開。

### <span id="page-49-1"></span>**3.5.13** 注記の変換方法

<span id="page-49-9"></span>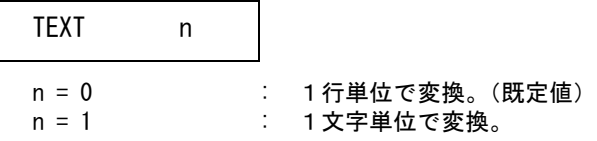

# <span id="page-49-2"></span>**3.5.14** 自由曲線の変換方法

出力が GX-3 の場合は有効。その他は SPLINE に変換

<span id="page-49-6"></span>n : 直線近似の分割数。(8 ~ 20)(既定値 :8) FREE n

#### <span id="page-49-3"></span>**3.5.15** 楕円の変換方法

出力が GX-3 の場合は有効。その他は ELLIPSE に変換

#### <span id="page-49-5"></span>ELLIPSE n

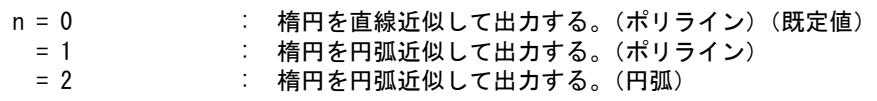

### <span id="page-49-4"></span>**3.5.16** 漢字コード

<span id="page-49-7"></span>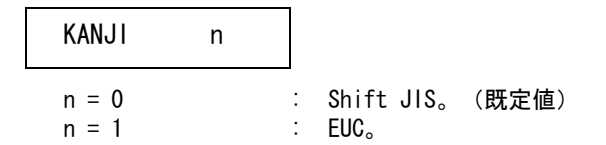

#### <span id="page-50-0"></span>**3.5.17** 非表示アイテムの変換

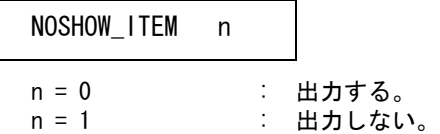

# <span id="page-50-1"></span>**3.5.18** 文字角度の変換

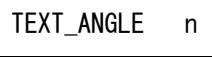

n = 0 : 文字の角度を角度で出力する。(既定値)<br>n = 1 : 文字の角度を角度および点 P0 - P1 で出 : 文字の角度を角度および点 P0 - P1 で出力する。

ファイルのディレクトリは ACAD.SET のキーワード #DXF:TABLE# で定義してください。 ファイル名は ACADDXF\_PARAM で固定です。 ファイルが存在しないときは既定値が用いられます。 パラメータはコマンド DXFPARAM ( 変換 PARM) で変更することができます。

# <span id="page-50-2"></span>**3.5.19 Advance CAD** → **DXF** 変換パラメータファイルの例

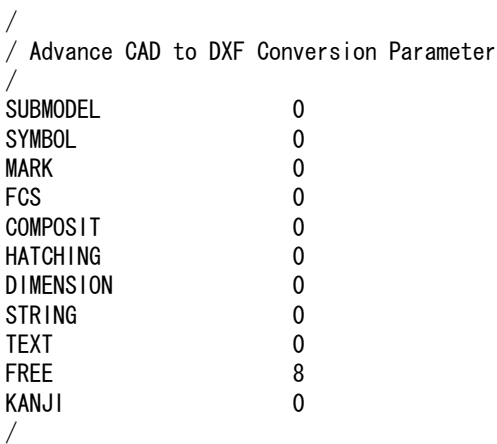

# <span id="page-51-0"></span>**3.6** 文字間隔変換パラメータ

Advance CAD と DXF との文字間隔の対応を定義します。

<span id="page-51-1"></span>STYLE = style, spacing1 [, flag [, spacing2 [, font1 [, font2

[, name1 [,name2 [, wid1 [,wid2] ] ] ] ] ] ] ]

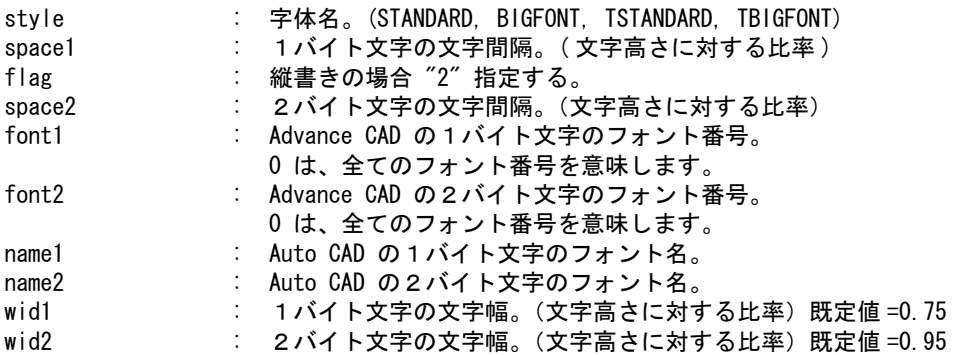

ファイルのディレクトリは ACAD.SET のキーワード #DXF:TABLE# で定義してください。 ファイル名は ACADDXF\_STYLE で固定です。

ファイルが存在しないときは既定値(下表)が使用されます。

#### 文字間隔既存値

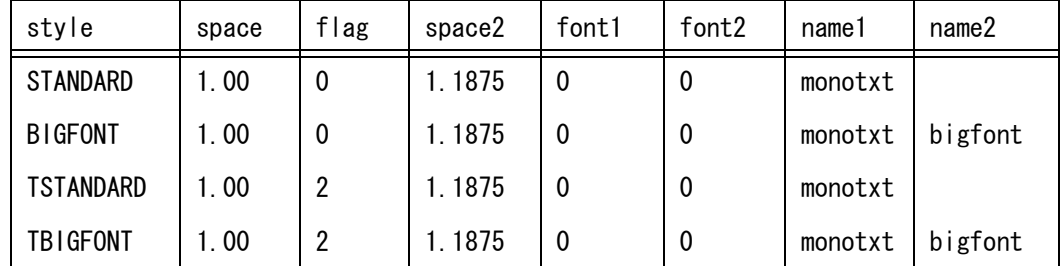

2 バイト文字と 1 バイト文字が混在する場合は、1 バイト文字の変換処理を定義します。

#### $2T01 = flag$

flag = 'ON' : 1 バイト文字に変換する。 flag = 'OFF' : 2 バイト文字に変換する。 (既定値)

- 例 ) Advance CAD → DXF 文字間隔変換パラメータ
	- / File Name : ACADDXF\_STYLE.COD / / Text Font Conversion Table / / STYLE = style\_name , spacing / STYLE = STANDARD , 1.1875, , 1.00

```
STYLE = BIGFONT , 1.1875, , 1.00
STYLE = TSTANDARD , 1.0 , 2
STYLE = TBIGFONT , 1.2, 2
/2T01 = ON/
/ Eof
```
# <span id="page-54-0"></span>第 **4** 章 **DXF** 文字修正

# <span id="page-54-1"></span>**4.1** 文字修正コマンド

DXF 読込みで変換したデータの1文字ずつばらばらに変換された文字を文字列に 修正する。

- (1) 主メニューの〔データ変換 オプション〕 をクリックし、コマンドメニューの〔文字 修正〕をクリックします。
- (2) 主メニューの〔選択〕をクリックし、統合する文字アイテムをピックしていきます。 選択済みのアイテムを外すときは、コマンドメニューの〔解除〕を押して外す文字 アイテムをピックして下さい。
- (3) 文字アイテム選択終了後、リターンキーで実行します。

#### ● コマンド構文

【メニュー】

〔データ変換2〕→〔文字修正〕

【構文】

<span id="page-54-2"></span>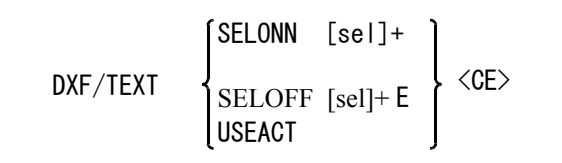

文字列に変換する文字を選択する。

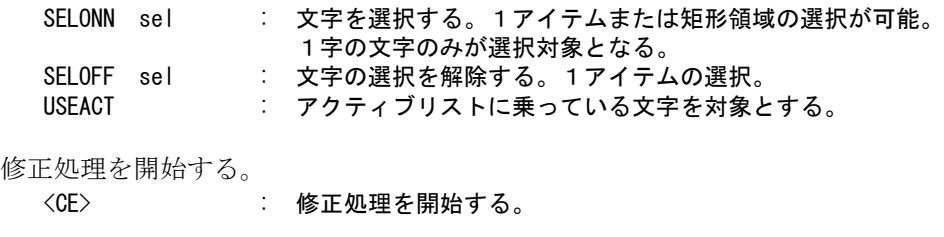

# <span id="page-56-0"></span>第 **5** 章 **DWG** 読込み

Advance CAD で、Auto CAD 図面ファイル (.DWG ファイル ) の読込みを行うことがで きます。

<span id="page-56-5"></span>DWG ファイルの読込みを行うには、コンフィグレーションファイルのキーワード #ACAD:EXE# で指定されたディレクトリに DWG 変換の為の実行モジュール (DwgIO.exe) が必要です。

DWG ファイルを格納するディレクトリとファイルの拡張子はコンフィグレーション ファイルのキーワード #DWG# で指定します。

## <span id="page-56-1"></span>**5.1 DWG** 読込み

#### <span id="page-56-2"></span>**5.1.1 DWG** ファイルを読込む

- (1) 主メニューの〔データ変換 オプション〕 をクリックし、コマンドメニューの〔DWG 読込み〕をクリックします。
- (2) プロンプト領域に読込む DWG ファイル名を入力して、リターンを押して DWG ファイ ルを読込みます。

#### <span id="page-56-3"></span>**5.1.2** シェイプファイルを参照した **DWG** ファイルを読込む

DWG ファイルの中でシェイプファイルを使用している場合に、先にシェイプファ イルを読込んでから DWG ファイルを読込む

- (1) 主メニューの〔データ変換 オプション〕 をクリックし、コマンドメニューの〔DWG 読込み〕をクリックします。
- (2) 修飾子メニューの〔シェイプファイル〕ボタンをクリックして読込むシェイプファ イル名をプロンプト領域に入力してシェイプファイルを読込みます。
- (3) 読込む DWG ファイル名をプロンプト領域に入力して、DWG ファイルを読込みます。

#### <span id="page-56-4"></span>**5.1.3** フロッピーディスクにある **DWG** ファイルを読込む

- (1) 主メニューの〔データ変換 オプション〕 をクリックし、コマンドメニューの〔DWG 読込み〕をクリックします。
- (2) フロッピーディスクをフロッピードライブにセットした後に、修飾子メニューの 〔フロッピー〕をクリックしてフロッピーディスクから DWG ファイルを読込みます。

注 ) フロッピーディスクは DOS フォーマットで作成されたものを使用して下さい。

#### <span id="page-57-0"></span>**5.1.4** 既存のモデル上に **DWG** ファイルを読込む

- (1) 主メニューの〔データ変換 オプション〕 をクリックし、コマンドメニューの〔DWG 読込み〕をクリック します。
- (2) 修飾子メニューの〔追加モード〕ボタンをクリックして読込む DWG ファイル名をプロンプト領域に入力 して読込みます。

# <span id="page-57-1"></span>**5.1.5** 格納先ピクチャを選択する場合

格納先のピクチャを指定する。省略するとピクチャ1から順に格納する。 注 ) 負の値でピクチャ番号を指示した場合は、すべてのデータを指定したピクチャに格納します。

- (1) 主メニューの〔データ変換 オプション〕 をクリックし、コマンドメニューの〔DWG 読込み〕をクリック します。
- (2) 修飾子メニューの〔格納先ピクチャ〕ボタンをクリックして格納先ピクチャ番号をプロンプト領域に入 力します。
- (3) 読込む DWG ファイル名をプロンプト領域に入力して読込みます。

#### <span id="page-57-2"></span>**5.1.6** 座標変換を指示する。

ピクチャマトリックスの座標系にデータを座標変換する。 入力データの座標系が X-Y でない場合に指示する。 格納先ピクチャを負の値で指定した場合に有効になる。

- (1) 主メニューの〔データ変換 オプション〕 をクリックし、コマンドメニューの〔DWG 読込み〕をクリック します。
- (2) 修飾子メニューの〔マトリックス無効〕ボタンをクリックして〔マトリックス有効〕にする。
- (3) 修飾子メニューの〔格納先ピクチャ〕ボタンをクリックして格納先ピクチャ番号負の値でプロンプト領 域に入力します。
- (4) 読込む DWG ファイル名をプロンプト領域に入力して読込みます。

#### <span id="page-57-3"></span>**5.1.7** 文字列高さ倍率を指定する

DWG ファイルから Advance CAD へのテキストの文字高さの変換倍率を指定する。Advance CAD で はテキストの文字高さは作図時の文字高さを意味する。 分数入力で指示も可能。ただし、分子,分母とも正の整数値を入力すること。

- 例 ) 倍率が 0.01 の場合、"1/100" と分子と分母を "/" で区切って入力する。
- (1) 主メニューの〔データ変換 オプション〕 をクリックし、コマンドメニューの〔DWG 読込み〕をクリック します。
- (2) 修飾子メニューの〔倍率〕ボタンをクリックして、変換倍率をプロンプト領域に入力してリターンを押 し、次に読込む DWG ファイル名をプロンプト領域に入力して読込みます。

注意:

DWG ファイルの ( 図面単位:作図単位 ) が (100:1) の場合は、変換倍率に 0.01 ( 作図倍率 ) を 指定する。 倍率に 1.0 以外を入力した場合は、レイアウト情報を無視して読込みます。

#### <span id="page-58-0"></span>**5.1.8** レイヤ→クラス変換テーブルファイルを設定する

DWG のレイヤと Advance CAD のクラスとの対応を定義するファイルの設定を行う。既定値は "DXFACAD\_LAYER" 。

- (1) 主メニューの〔データ変換 オプション〕 をクリックし、コマンドメニューの〔DWG 読込み〕をクリック します。
- (2) 修飾子メニューの〔テーブル選択〕ボタンをクリックして、変換テーブルファイル名をプロンプト領域 に入力してらリターンを押し、次に読込む DWG ファイル名をプロンプト領域に入力して読込みます。

注意:

テーブルファイル名は "DXFACAD\_LAYER" の後に任意の名前をつけて下さい。 1度選択すると次に変更するまで有効です。

#### <span id="page-58-1"></span>**5.1.9** 分割変換時のサブモデル名の指定

変換後のアイテム数が指定されたアイテム数を越える場合、指定された分割アイテム数でサブモデ ルに分割変換します。変換結果はそのサブモデルを配置した状態になります。

- (1) 主メニューの〔データ変換 オプション〕 をクリックし、コマンドメニューの〔DWG 読込み〕をクリック します。
- (2) 修飾子メニューの〔サブモデル名〕ボタンをクリックして、サブモデル名をプロンプト領域に入力して らターンを押し、次に読込む DWG ファイル名をプロンプト領域に入力して読込みます。

# <span id="page-58-2"></span>**5.1.10** 変換パラメータを設定する

DWG から Advance CAD への変換パラメータファイル (DXFACAD\_PARAM.COD) の設定変更及び保 存が行える。

- (1) 主メニューの〔データ変換 オプション〕 をクリックし、コマンドメニューの〔DWG 読込み〕をクリック します。
- (2) 修飾子メニューの〔変換 PARM〕ボタンをクリックして、描画区域がパラメータ設定画面にかわります。 変更する項目をピックして変更してください。次に読込む DWG ファイル名をプロンプト領域に入力して 読込みます。

#### <span id="page-58-3"></span>**5.1.11** コマンド構文

【メニュー】

〔データ変換2〕→〔DWG 読込〕

【構文】

<span id="page-59-1"></span>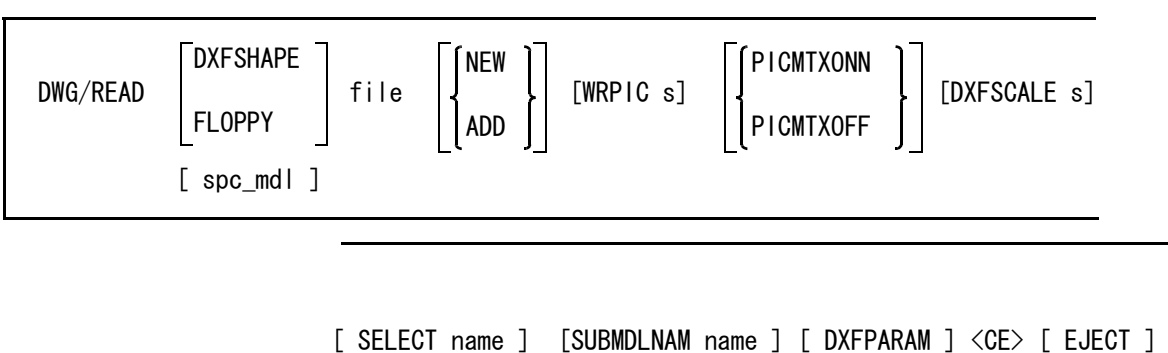

注 ) spc\_mdl は、一括変換を参照。

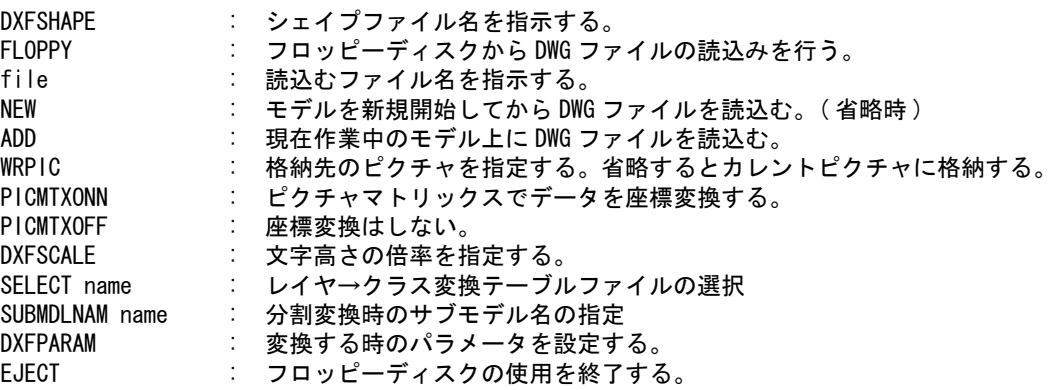

#### <span id="page-59-0"></span>**5.1.12** 一括変換

DWG ファイルを読込んで Advance CAD モデルファイルに変換します。 個々のファイルの変換は、新規・格納ピクチャ1で行います。 既に同じ名前のモデルが存在する場合は上書き保存します。一覧表示時にモデル名の左に \* が表示 されます。(ダイアログでは○が表示されます。)

- (1) 主メニューの〔データ変換 オプション〕 をクリックし、コマンドメニューの〔DWG 読込み〕をクリック します。
- (2) 修飾子メニューの〔一括変換〕ボタンをクリックして、プロンプト領域に '\*' を入力します。描画区域 に一覧表が表示されますので該当する項目をピックして選択してください。選択終了後変換します。

● コマンド構文

【メニュー】

〔データ変換2〕→〔DWG 読込〕

【構文】

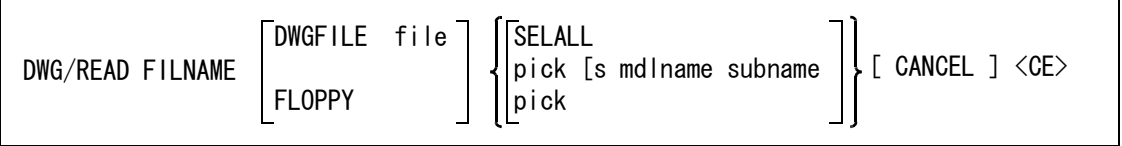

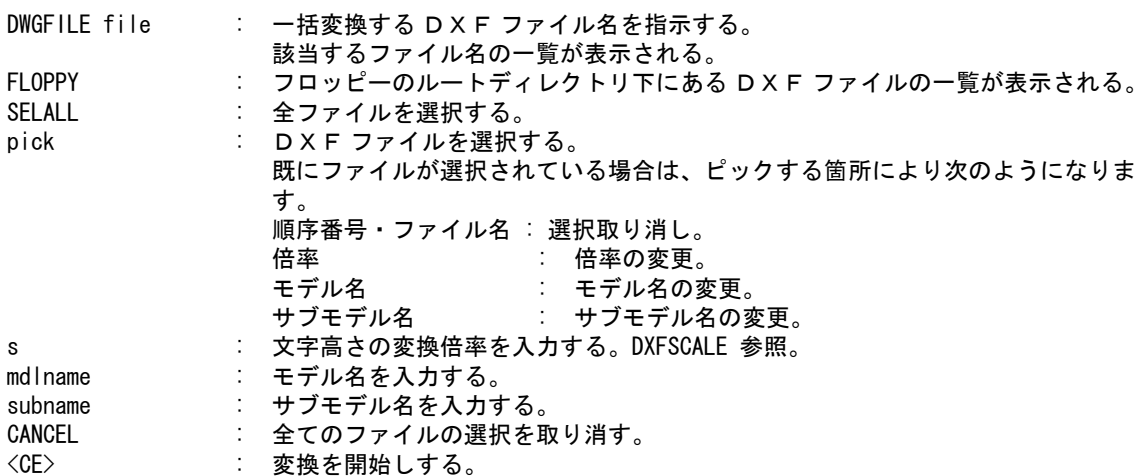

# <span id="page-62-0"></span>第 **6** 章 **DWG** 書込み

Advance CAD の図面データを Auto CAD 図面フォーマットファイル (.DWG ファイル ) に出力する。

コンフィグレーションファイル のキーワード #ACAD:EXE# で指定されたディレクト リに DWG 変換の為の実行モジュール (DwgIO.exe) が必要です。

<span id="page-62-5"></span>例 ) DWG ファイルを格納するディレクトリとファイルの拡張子は コンフィグレーション ファイル のキーワード #DWG# で指定します。

## <span id="page-62-1"></span>**6.1 DWG** 書込み

### <span id="page-62-2"></span>**6.1.1** 図面配置されたピクチャの図面データを **DWG** ファイルに書込 む

- (1) 主メニューの〔データ変換 オプション〕 をクリックし、コマンドメニューの〔DWG 書込み〕をクリックします。
- (2) プロンプト領域に書込む DWG ファイル名を入力して、リターンを押します。
- (3) 〔ページ番号〕をクリックしてプロンプト領域に 図面配置したページ番号を入力し てください。
- (4) " < CE >で実行 " メッセージが表示され後、リターンキーを押して DWG ファイル を書込みます。

#### <span id="page-62-3"></span>**6.1.2** 現ピクチャの図面データを **DWG** ファイルに書込む

- (1) 主メニューの〔データ変換 オプション〕 をクリックし、コマンドメニューの〔DWG 書込み〕をクリックします。
- (2) プロンプト領域に書込む DWG ファイル名を入力して、リターンを押します。
- (3) 〔現ピクチャ〕をクリックしてプロンプト領域にモ< CE >で実行 " メッセージが表 示されましたら、リターンキーを押して DWG ファイルを書込みます。

#### <span id="page-62-4"></span>**6.1.3** ピクチャ番号を指定して図面データを **DWG** ファイルに書込む

- (1) 主メニューの〔データ変換 オプション〕 をクリックし、コマンドメニューの〔DWG 書込み〕をクリックします。
- (2) プロンプト領域に書込む DWG ファイル名を入力して、リターンキーを押します。
- (3) 〔ピクチャ番号〕をクリックしてプロンプト領域に変換したいピクチャ番号を入力し てください。
- (4) " < CE >で実行 " メッセージが表示され後、リターンキーを押して DWG ファイル を書込みます。

#### <span id="page-63-0"></span>**6.1.4** フロッピーディスクへ **DWG** ファイルの書込を行う

- (1) フロッピーディスクをフロッピードライブにセットし、主メニューの〔データ変換 オプション〕 をク リックし、コマンドメニューの〔DWG 書込み〕をクリックします。
- (2) 〔フロッピー〕を押します。 以後、書込む図形データのパターンを参照してください。

## <span id="page-63-1"></span>**6.1.5** クラス→レイヤ変換テーブルファイルを設定する

Advance CAD のクラスと DWG のレイヤと の対応を定義するファイルの設定を行う。既定値は "ACADDXF\_LAYER" 。

- (1) 主メニューの〔データ変換 オプション〕 をクリックし、コマンドメニューの〔DWG 書込み〕をクリック します。
- (2) 修飾子メニューの〔テーブル選択〕ボタンをクリックして、変換テーブルファイル名をプロンプト領域 に入力します。 以後は、書込む図形データのパターンを参照してください。

注意:

テーブルファイル名は "ACADDXF LAYER" の後に任意の名前をつけて下さい。 1度選択すると次に変更するまで有効です。

#### <span id="page-63-2"></span>**6.1.6** 変換パラメータを設定する

Advance CAD から DWG への変換パラメータファイル (ACADDXF\_PARAM.COD) の設定変更及び保 存が行える。

- (1) 主メニューの〔データ変換 オプション〕 をクリックし、コマンドメニューの〔DWG 書込み〕をクリック します。
- (2) 修飾子メニューの〔変換 PARM〕ボタンをクリックして、描画区域がパラメータ設定画面にかわります。 変更する項目をピックして変更してください。 以後は、書込む図形データのパターンを参照してください。

### <span id="page-63-3"></span>**6.1.7** コマンド構文

【メニュー】

〔データ変換2〕→〔DWG 書込〕

【構文】

Г

<span id="page-63-4"></span>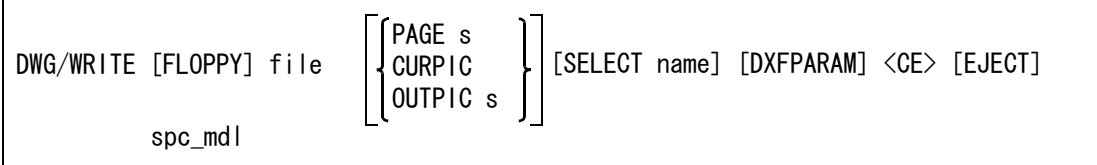

注) spc\_mdl は、一括変換を参照。

FLOPPY : フロッピーディスクへ書込みを行う。

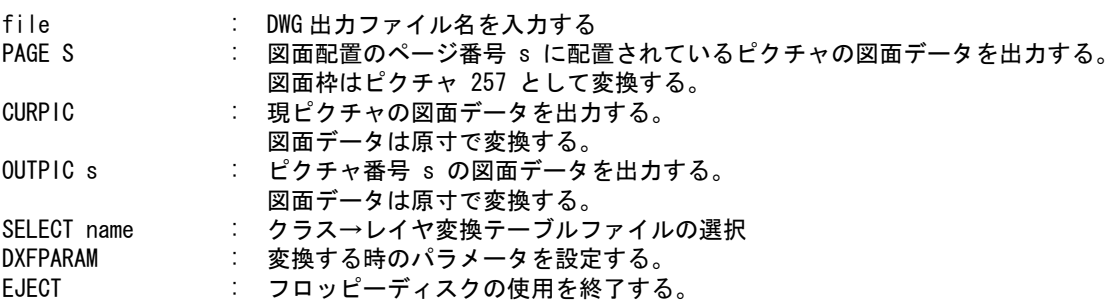

#### <span id="page-64-0"></span>**6.1.8** 一括変換

現モデルの指示したピクチャ又はページを一括で DWG ファイルに変換します。 既に同じ名前のモデルが存在する場合は上書き保存します。一覧表示時にモデル名の左に \* が表示 されます。(ダイアログでは○が表示されます。)

- (1) 主メニューの〔データ変換 オプション〕 をクリックし、コマンドメニューの〔DWG 書込み〕をクリック します。
- (2) 修飾子メニューの〔一括変換〕ボタンをクリックして、プロンプト領域に '\*' を入力します。描画区域 に一覧表が表示されますので該当する項目をピックして選択してください。選択終了後変換します。

#### <span id="page-64-1"></span>**6.1.9** コマンド構文

【メニュー】

〔データ変換2〕→〔DWG 書込〕

【構文】

<span id="page-64-2"></span>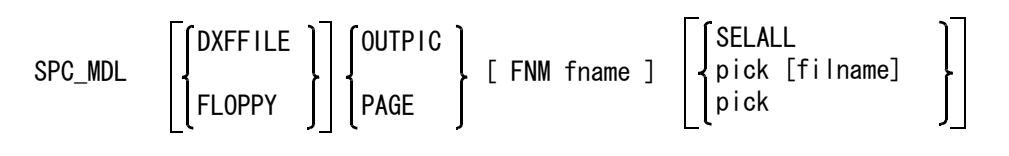

[CANCEL] <CE> [EJECT]

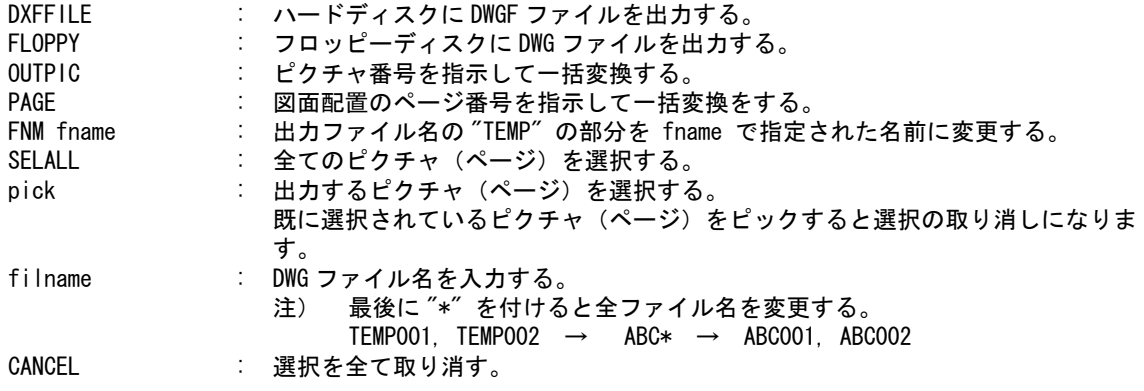

<CE> : 変換処理を開始する。

# **Numerics**

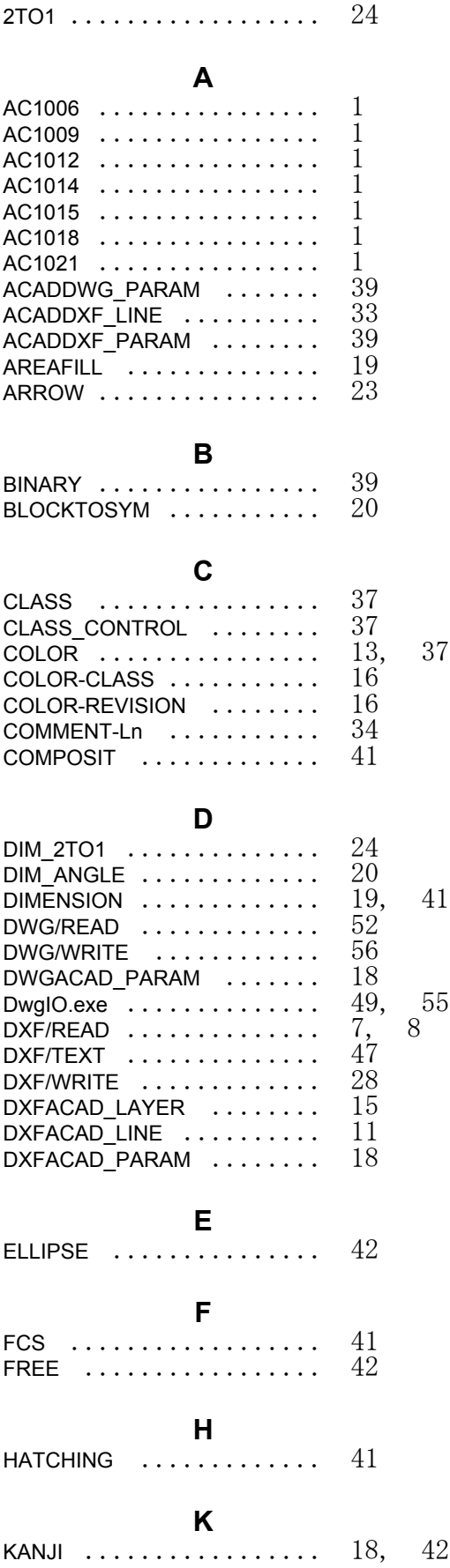

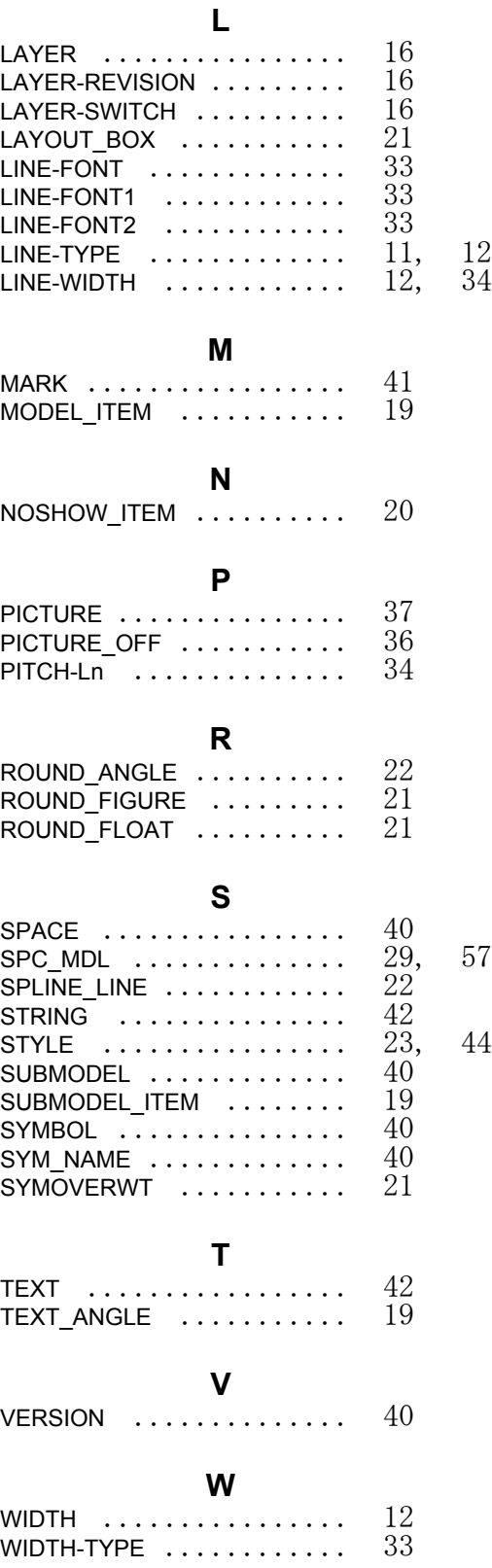

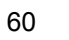